# brother

# Hálózati használati útmutató

PT-E550W

Ez a Hálózati használati útmutató a Brother készülék vezeték nélküli hálózati és Wireless Direct beállításaival kapcsolatban tartalmaz hasznos információkat. Ezenkívül bemutatja a támogatott protokollokkal kapcsolatos információkat is, továbbá részletes hibaelhárítási tippeket nyújt.

A legfrissebb kézikönyv letöltéséhez látogassa meg a Brother Solutions Center honlapot a következő címen: (<http://solutions.brother.com/>). Innen töltheti le a legfrissebb illesztőprogramokat és segédprogramokat a készülékhez, hibaelhárítási tippeket és válaszokat találhat a leggyakoribb kérdésekre, továbbá a Brother Solutions Center használatával speciális nyomtatási megoldásokról is tájékozódhat.

## **Megjegyzések meghatározása**

Az útmutatóban a következő ikonokat használjuk:

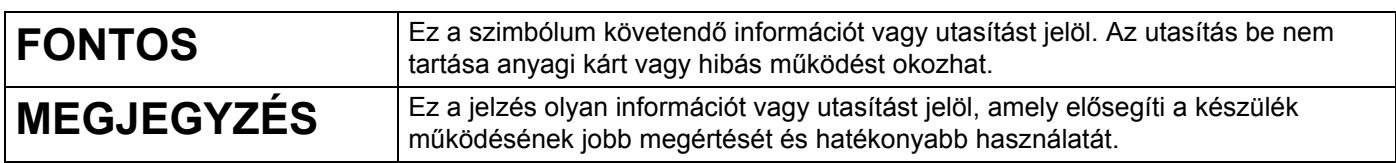

# **Védjegyek**

Az Android a Google Inc. védjegye.

A Google Play a Google Inc. védjegye.

A BROTHER a Brother Industries, Ltd. védjegye vagy bejegyzett védjegye.

A Windows a Microsoft Corporation bejegyzett védjegye az Egyesült Államokban és más országokban.

Az Apple, a Macintosh, a Mac OS, az iPhone, az iPod touch, az iPad és a Safari az Apple Inc. bejegyzett védjegyei az Egyesült Államokban és más országokban.

A Wi-Fi és a Wi-Fi Alliance a Wi-Fi Alliance bejegyzett védjegye.

A Wi-Fi Direct, a Wi-Fi Protected Setup, a WPA és a WPA2 a Wi-Fi Alliance védjegyei.

Minden vállalat, melynek szoftvere meg van említve a kézikönyvben, a saját tulajdonú programjaira vonatkozó szoftverlicenc-szerződéssel rendelkezik.

**A Brother-termékeken, kapcsolódó dokumentumokon és egyéb anyagokon feltüntetett minden vállalati márkanév és terméknév a megfelelő vállalat védjegye vagy bejegyzett védjegye.**

# **FONTOS MEGJEGYZÉS**

- A többi kézikönyv letöltéséhez keresse fel a Brother Solutions Center weboldalát a <http://solutions.brother.com/>e-mail címen, és kattintson a [**Kézikönyvek**] elemre a kívánt modellnek megfelelő oldalon.
- Ez a termék kizárólag abban az országban használható, ahol azt megvásárolták. Ne használja a terméket a vásárlás országától eltérő országban, mert megsértheti az adott ország vezeték nélküli távközlési és rádiófrekvenciákra vonatkozó előírásait.
- A jelen dokumentumban a Windows Vista<sup>®</sup> a Windows Vista<sup>®</sup> minden kiadására utal.
- A jelen dokumentumban a Windows<sup>®</sup> 7 a Windows<sup>®</sup> 7 minden kiadására utal.
- A jelen dokumentumban a Windows $^{\circledR}$  8 a Windows $^{\circledR}$  8 minden kiadására utal.
- A jelen dokumentumban a Windows $^{\circledR}$  8.1 a Windows $^{\circledR}$  8.1 minden kiadására utal.
- A jelen dokumentumban a Windows Server<sup>®</sup> 2008 a Windows Server<sup>®</sup> 2008 és Windows Server<sup>®</sup> 2008 R2 minden kiadására utal.
- A jelen dokumentumban a Windows Server<sup>®</sup> 2012 a Windows Server<sup>®</sup> 2012 és Windows Server<sup>®</sup> 2012 R2 minden kiadására utal.
- A modellek elérhetősége országonként változó.

© 2014 Brother Industries, Ltd. Minden jog fenntartva.

# **Tartalomjegyzék**

## **[I. bekezdés Wireless Direct](#page-5-0)**

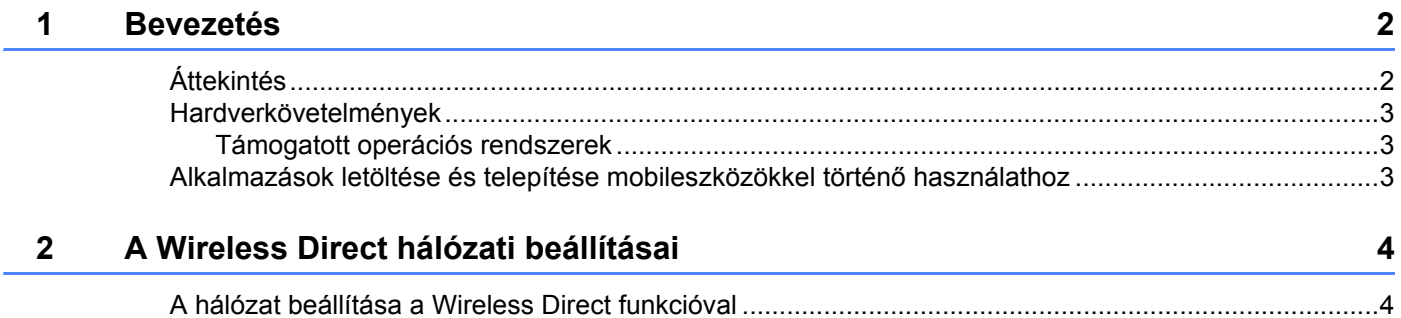

### **[II. bekezdés Vezeték nélküli hálózat](#page-9-0)**

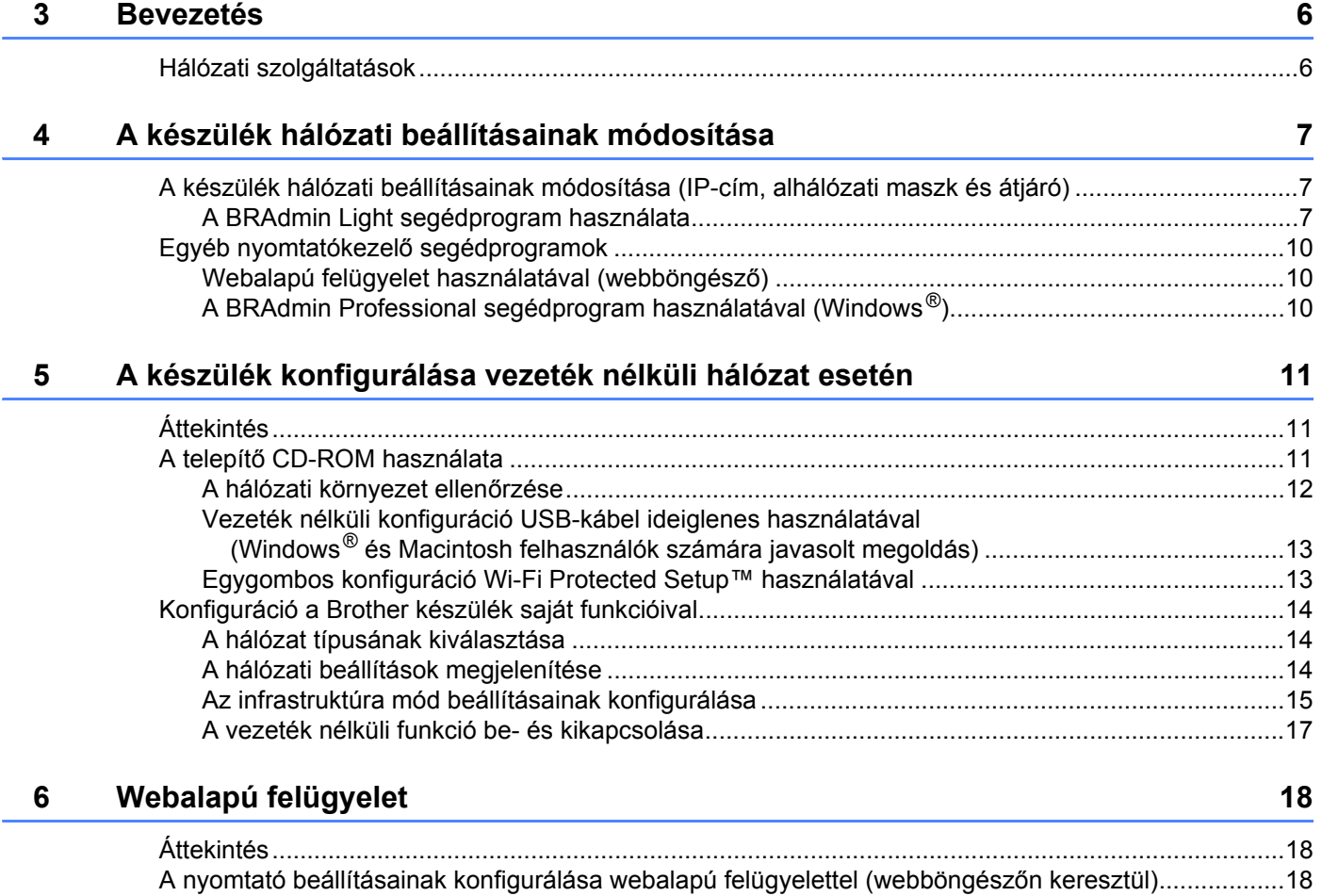

### III. bekezdés Kommunikációs beállítások

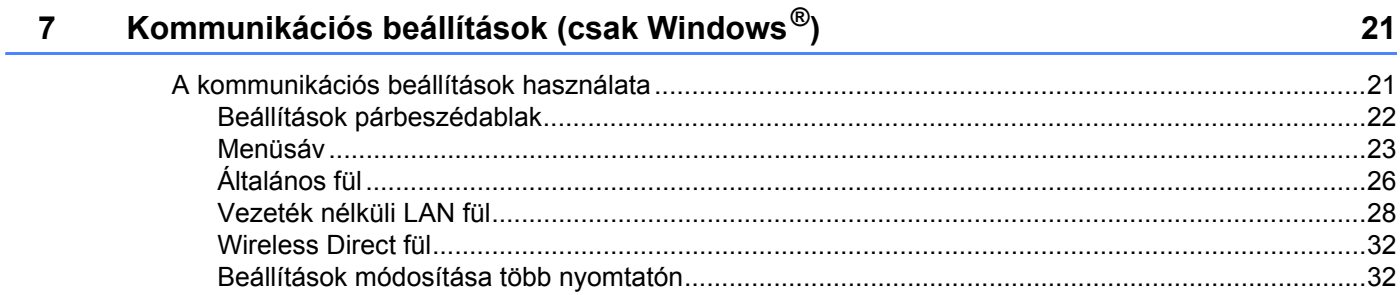

## IV. bekezdés Függelék

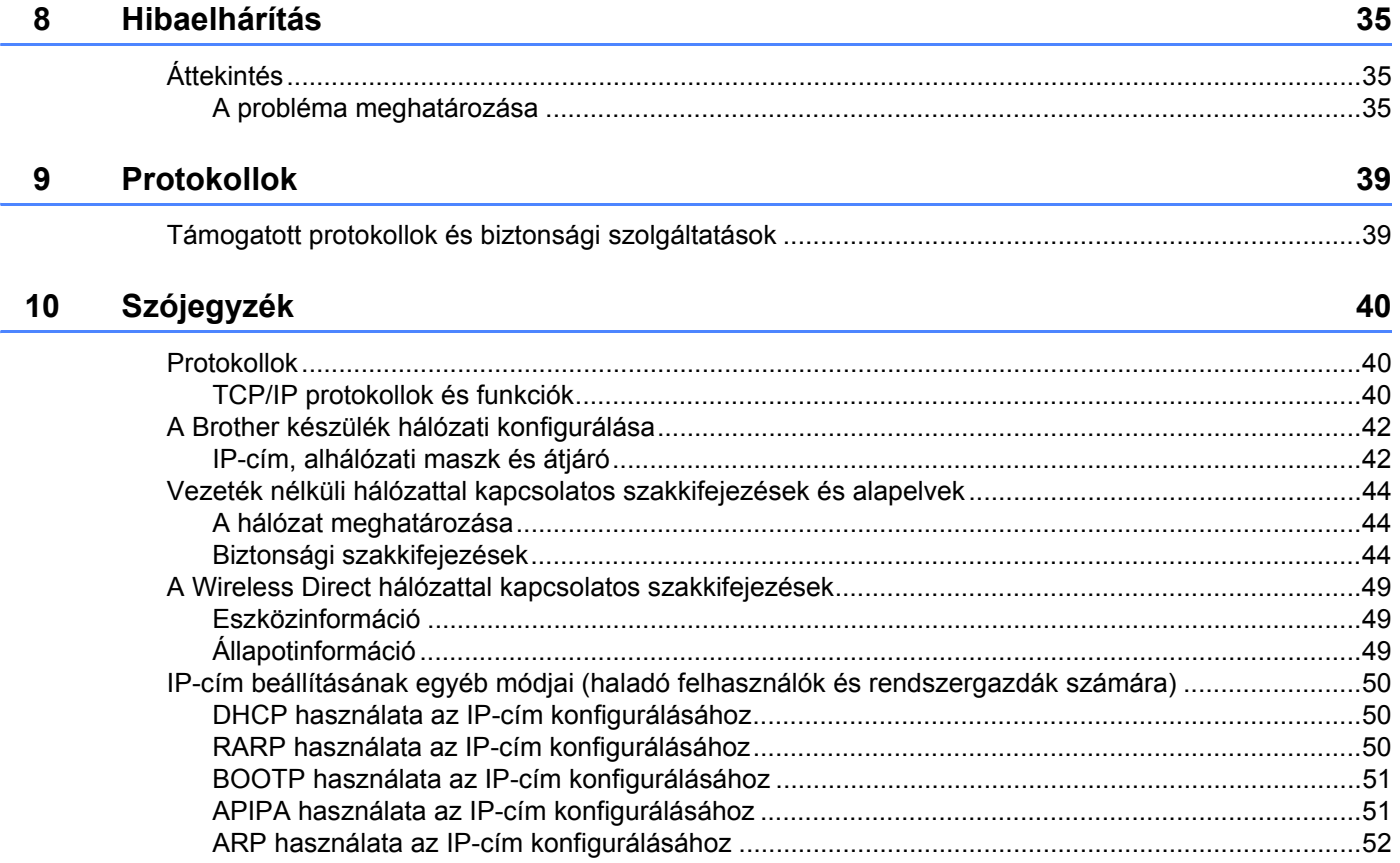

# **I. bekezdés**

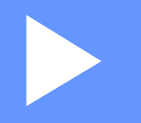

# <span id="page-5-0"></span>**Wireless Direct <sup>I</sup>**

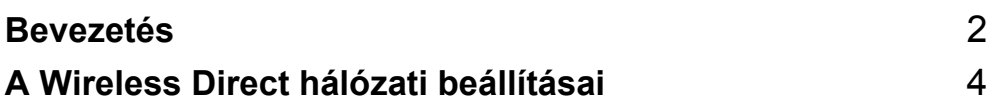

# <span id="page-6-2"></span><span id="page-6-0"></span>**1 Bevezetés <sup>1</sup>**

# <span id="page-6-1"></span>**Áttekintés <sup>1</sup>**

A Wireless Direct segítségével hozzáférési pont nélkül hozhat létre biztonságos vezeték nélküli hálózatot a Brother készülék és a mobileszköz, például Android™ iPhone, iPod touch vagy iPad készülék között.

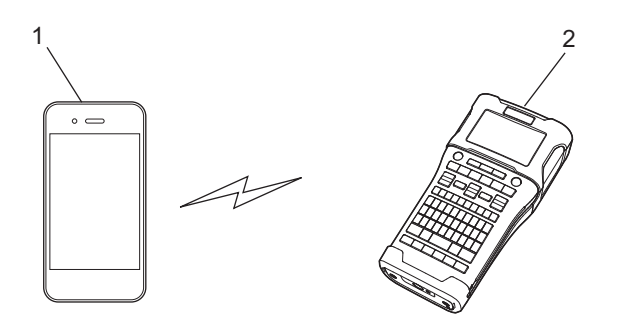

- **1 Mobileszköz**
- **2 Brother készülék**

#### **MEGJEGYZÉS**

- A Wi-Fi Direct funkció által támogatott eszköz hozzáférési pontként szolgál.
- A Wireless Direct használata esetén a Brother készülék a közvetlen vezeték nélküli kommunikációt támogatja a mobileszközzel.
- Az Infrastruktúra mód és a Wireless Direct nem használható egyszerre. Az egyik funkció használatához tiltsa le a másikat.

### <span id="page-7-0"></span>**Hardverkövetelmények <sup>1</sup>**

#### <span id="page-7-1"></span>**Támogatott operációs rendszerek <sup>1</sup>**

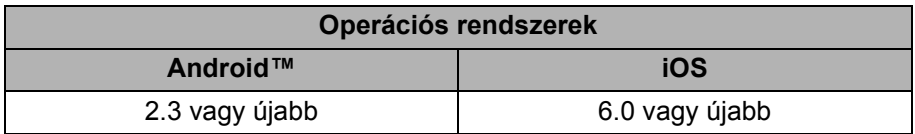

### <span id="page-7-2"></span>**Alkalmazások letöltése és telepítése mobileszközökkel történő használathoz <sup>1</sup>**

A Brother különféle alkalmazásokat kínál a Brother készülékhez, beleértve olyan alkalmazásokat, amelyek segítségével közvetlenül nyomtathat Apple iPhone, iPad és iPod touch készülékről vagy Android™ okostelefonról, valamint olyan alkalmazásokat, amelyekkel vezeték nélkül továbbíthat adatokat (például a számítógéppel létrehozott sablonokat, szimbólumokat és adatbázisokat) a Brother készülékre.

A következő Brother alkalmazások ingyenesen letölthetők az App Store vagy a Google Play™ áruházból.

- **iPrint&Label**
- Mobile Cable Label Tool
- **Mobile Transfer Express**

**3**

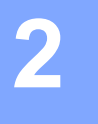

# <span id="page-8-2"></span><span id="page-8-0"></span>**A Wireless Direct hálózati beállításai <sup>2</sup>**

A Wireless Direct segítségével a Wi-Fi kapcsolatot támogató mobileszközök, számítógépek és egyéb eszközök közvetlenül, vezeték nélküli útválasztó vagy hozzáférési pont használata nélkül léphetnek vezeték nélküli hálózati kapcsolatba a Brother készülékkel.

Az alábbiakban a Brother készülék saját funkcióival történő konfigurációt ismertetjük. A Nyomtatóbeállító eszköz használatával történő beállításhoz lásd: *[Kommunikációs beállítások \(csak Windows](#page-25-2)®)*, 21. oldal.

## <span id="page-8-1"></span>**A hálózat beállítása a Wireless Direct funkcióval <sup>2</sup>**

A Wireless Direct hálózati beállítások a Brother készülék LCD-kijelzőjéről adhatók meg.

Android™ eszköz csatlakoztatásakor győződjön meg arról, hogy az eszközön beállításai lehetővé teszik a Wi-Fi kapcsolatot.

- 1 Nyomja meg a **Menü** gombot.
- **2** Válassza a "w⊥AN" lehetőséget a ▲ vagy ▼ gombbal, majd nyomja meg az OK vagy Enter gombot.
- <sup>3</sup> Válassza a "Hálózati beállítás" lehetőséget a ▲ vagy ▼ gombbal, majd nyomja meg az OK vagy **Enter** gombot.
- <sup>4</sup> Válassza a "Közvetlen mód" lehetőséget a ▲ vagy ▼ gombbal, majd nyomja meg az OK vagy Enter gombot.

#### **MEGJEGYZÉS**

- Ha "Ki" beállítást választott ki a "Hálózatos mód" képernyőn, a "Wi-Fi rádió bekapcsolása" üzenet jelenik meg. Nyomja meg az **OK** vagy **Enter** gombot.
- Ha a Brother készüléket akkumulátorral működteti, a vezeték nélküli funkció használatakor gyorsan csökken a töltés. Ezért a **WiFi** gomb megnyomásakor megerősítő üzenet jelenik meg.
- Ha használni szeretné a vezeték nélküli funkciót, nyomja meg az **OK** vagy **Enter** gombot. Ha akkor csatlakoztatja a hálózati adaptert, miközben az üzenet látható, az áramforrás a hálózati adapterre vált.
- **5** Az aktuális SSID megjelenik a képernyőn. Szükség esetén írja be az új SSID azonosítót, majd nyomja meg az **OK** vagy **Enter** gombot.
- 6 Az aktuális jelszó megjelenik a képernyőn. Szükség esetén írja be az új jelszót, majd nyomja meg az **OK** vagy **Enter** gombot.
- 7 Megjelenik a megadott SSID és jelszó megerősítésére szolgáló képernyő. A folytatáshoz nyomja meg bármelyik gombot, a **Bekapcsológomb** kivételével. Lépjen a mobileszköz vezeték nélküli hálózati beállításainak oldalára, és adja meg az SSID nevét és jelszavát.

8 Ha a mobileszköz sikeresen csatlakozik, a készüléken megjelenik a  $\epsilon_0$  szimbólum.

Ezzel a Wireless Direct hálózat beállítása befejeződött. A Brother iPrint&Label alkalmazás teszi lehetővé, hogy Apple iPhone, iPad és iPod touch vagy Android™ okostelefonjáról közvetlenül tudjon Brother készülékére nyomtatni. A Brother iPrint&Label alkalmazás ingyenesen letölthető az App Store vagy a Google Play áruházból. Egyszerűen csak keresse a "Brother iPrint&Label" alkalmazást az App Store vagy a Google Play áruházban.

Ha a csatlakozás sikertelen, lásd: *[Hibaelhárítás](#page-39-3)*, 35. oldal.

# **II. bekezdés**

 $\blacktriangleright$ 

<span id="page-9-0"></span>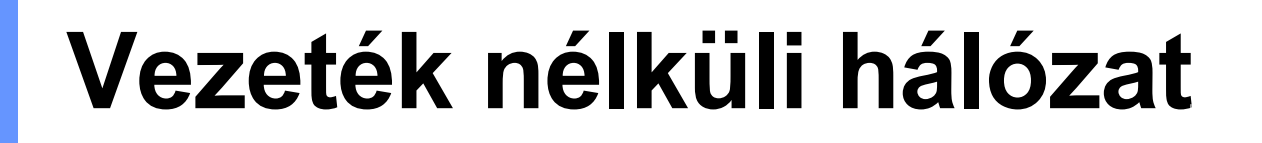

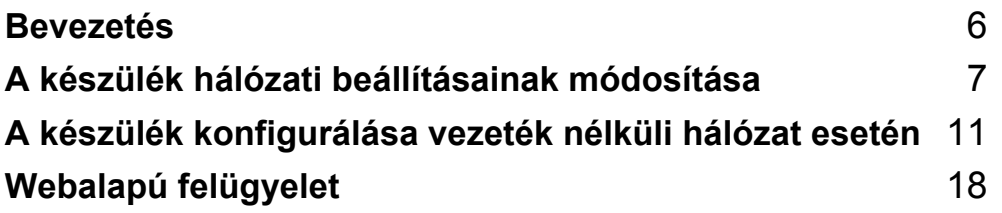

<span id="page-10-2"></span><span id="page-10-0"></span>**Bevezetés <sup>3</sup>**

### <span id="page-10-1"></span>**Hálózati szolgáltatások <sup>3</sup>**

**3**

A Brother készülék a belső hálózati nyomtatókiszolgáló használatával megosztható IEEE 802.11b/g/n vezeték nélküli hálózaton. A nyomtatókiszolgáló az operációs rendszertől függően különböző funkciókat és csatlakozási módokat támogat a TCP/IP-t támogató hálózaton. A következő táblázat bemutatja, hogy melyik operációs rendszer milyen hálózati szolgáltatásokat és kapcsolatokat támogat.

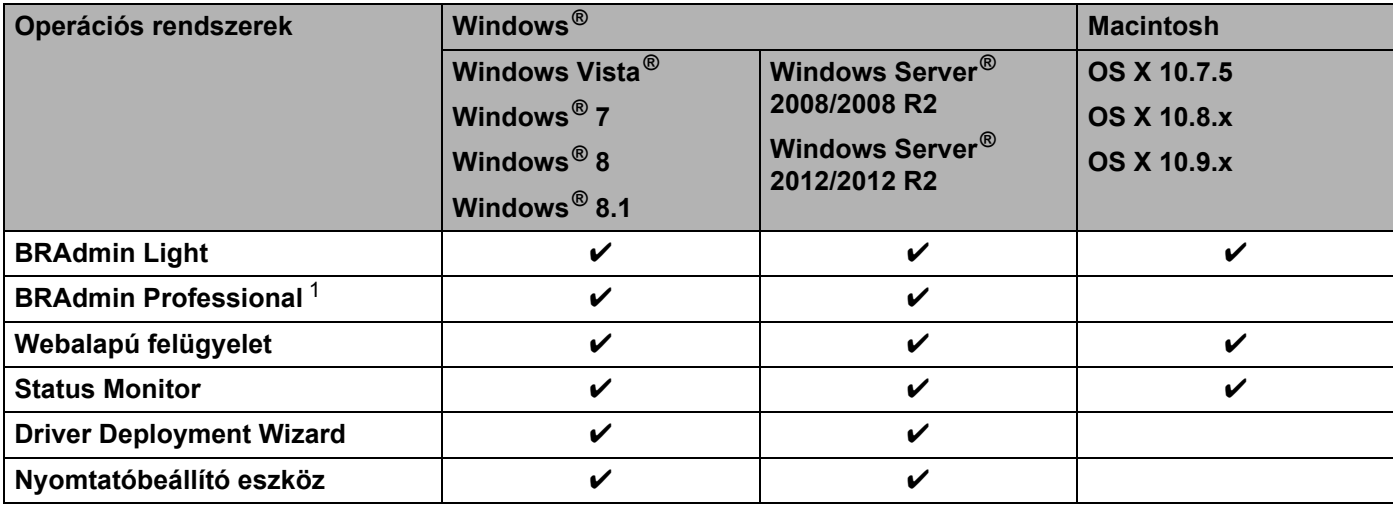

<span id="page-10-3"></span><sup>1</sup> A BRAdmin Professional a<http://solutions.brother.com/> honlapról tölthető le.

# <span id="page-11-3"></span><span id="page-11-0"></span>**A készülék hálózati beállításainak módosítása <sup>4</sup>**

### <span id="page-11-1"></span>**A készülék hálózati beállításainak módosítása (IP-cím, alhálózati maszk és átjáró) <sup>4</sup>**

### <span id="page-11-2"></span>**A BRAdmin Light segédprogram használata <sup>4</sup>**

A BRAdmin Light a hálózathoz csatlakoztatható Brother készülékek alapbeállítására szolgáló segédprogram. A szoftver ezen kívül képes megkeresni a hálózaton lévő Brother termékeket, megtekinteni azok státuszát, és konfigurálni az alapvető hálózati beállításokat, mint például az IP-címet.

#### **A BRAdmin Light telepítése <sup>4</sup>**

 $\blacksquare$  Windows<sup>®</sup>

**4**

- **1** Győződjön meg róla, hogy a készülék be van kapcsolva.
- 2) Kapcsolja be a számítógépet. Telepítés előtt zárja be a futó alkalmazásokat.
- 3 Helyezze be a mellékelt CD-lemezt a CD-meghajtóba. Automatikusan megjelenik a nyitó képernyő. Ha megjelenik a modellnév képernyő, válassza ki a megfelelő készüléket. Ha megjelenik a nyelvválasztási képernyő, válassza ki a megfelelő nyelvet.
- 4 Megjelenik a képernyőn a CD-ROM főmenüje. Kattintson a [**Speciális alkalmazások**] lehetőségre.
- 5 Kattintson a [**Hálózati segédprogramok**] lehetőségre.
- 6 Kattintson a [**BRAdmin Light**] lehetőségre, és kövesse a képernyőn megjelenő utasításokat.
- Macintosh

A Brother BRAdmin Light a Brother Solutions Center honlapjáról tölthető le, a következő címről: <http://solutions.brother.com/>

#### **MEGJEGYZÉS**

- A Brother BRAdmin Light legfrissebb verzióját a<http://solutions.brother.com/>honlapról töltheti le.
- Amennyiben fejlettebb szintű nyomtatókezelésre van szüksége, használja a legújabb Brother BRAdmin Professional segédprogramot, amely a<http://solutions.brother.com/>címről tölthető le. Ez a segédprogram kizárólag Windows® felhasználók számára érhető el.
- Ha tűzfalat, kémprogram-elhárító szoftvert vagy vírusirtó alkalmazást használ, ideiglenesen kapcsolja ki őket. Akkor indítsa újra őket, ha meggyőződött arról, hogy tud nyomtatni.
- A csomópont neve az aktuális BRAdmin Light ablakban látható. A készülék nyomtatókiszolgálójának alapértelmezett csomópontneve "BRWxxxxxxxxxxxxxxx". (Az "xxxxxxxxxxxxxx" a Brother készülék MAC-címén/Ethernet-címén alapul.)
- A Brother nyomtatókiszolgálók alapértelmezett jelszava az "**access**".

**7**

#### **Az IP-cím, az alhálózati maszk és az átjáró beállítása a BRAdmin Light segítségével <sup>4</sup>**

- 1 Indítsa el a BRAdmin Light segédprogramot.
	- $\blacksquare$  Windows<sup>®</sup>

(Windows Vista<sup>®</sup> / Windows<sup>®</sup> 7)

Kattintson a [**Start**] - [**Minden program**] - [**Brother**] - [**BRAdmin Light**] - [**BRAdmin Light**] menüpontra.

(Windows  $^{\circledR}$  8 / Windows  $^{\circledR}$  8.1)

Kattintson a [**BRAdmin Light**] ikonra az [**Alkalmazások**] képernyőn.

■ Macintosh

A segédprogramot a következő fájlok valamelyikére történő dupla kattintással indíthatja el:

A Macintosh tetszőleges helyére telepített [**BRAdmin Light.jar**]

- 2 A BRAdmin Light ezután automatikusan megkeresi az új eszközöket.
- Kattintson duplán a még nem konfigurált eszközre.

#### **Windows® Macintosh**

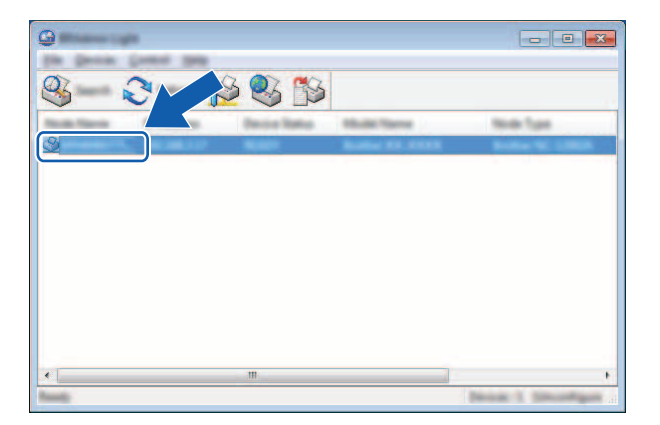

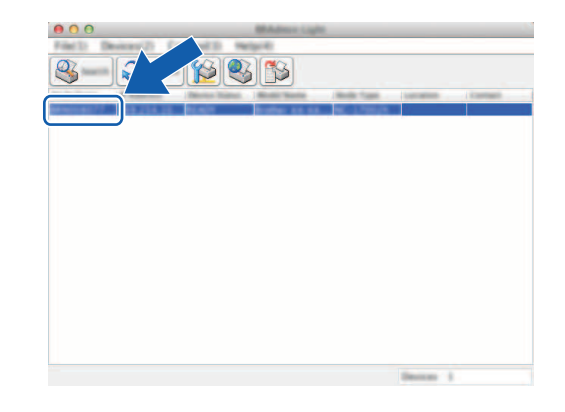

#### **MEGJEGYZÉS**

Ha nem használ DHCP-/BOOTP-/RARP-kiszolgálót, az eszköz állapota [**Nincs beállítva**] lesz a BRAdmin Light segédprogram képernyőjén.

4 Válassza ki a [**STATIC**] (STATIKUS) lehetőséget a [**Boot Method**] (Betöltési mód) opciónál. Adja meg a nyomtatókiszolgáló [**IP Address**] (IP-cím), [**Subnet Mask**] (Alhálózati maszk) és [**Gateway**] (Átjáró) (ha szükséges) beállításait.

#### **Windows**<sup>®</sup> **Macintosh**

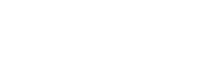

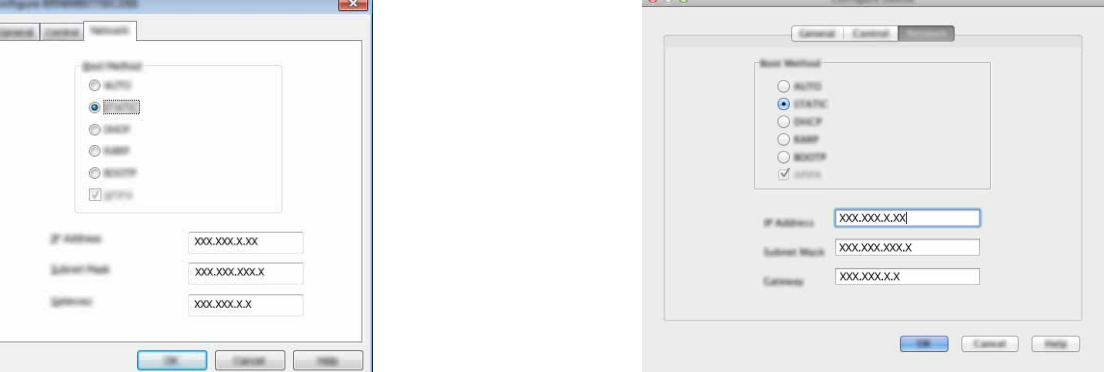

 $000$ 

5 Kattintson az [**OK**] gombra.

6 Ha megfelelően van beprogramozva az IP-cím, a Brother nyomtatókiszolgáló megjelenik az eszközlistában.

### <span id="page-14-0"></span>**Egyéb nyomtatókezelő segédprogramok <sup>4</sup>**

A Brother készüléket a BRAdmin Light segédprogramon kívül a következő nyomtatókezelő segédprogramokkal használhatja együtt. A hálózati beállítások ezekkel a segédprogramokkal módosíthatók.

#### <span id="page-14-1"></span>**Webalapú felügyelet használatával (webböngésző) <sup>4</sup>**

A nyomtatókiszolgáló beállításait HTTP-n (Hipertext átviteli protokoll) keresztül szabványos webböngészővel módosíthatja. (Lásd: *[A nyomtató beállításainak konfigurálása webalapú felügyelettel \(webböngész](#page-22-4)őn keresztül)*[, 18. oldal](#page-22-4).)

#### <span id="page-14-2"></span>**A BRAdmin Professional segédprogram használatával (Windows®) <sup>4</sup>**

A BRAdmin Professional a hálózathoz csatlakoztatott Brother eszközök fejlettebb kezelésére szolgáló segédprogram. A segédprogram Brother készülékeket keres a hálózaton, és az eszközök állapotát könnyen áttekinthetően jeleníti meg tallózó nézetben, különböző színekkel jelölve az eszközök különböző állapotát. A helyi (LAN) hálózathoz csatlakozó Windows® rendszerű számítógéppel konfigurálhatók a hálózati és eszközbeállítások, valamint frissíthető az eszközben a firmware. A BRAdmin Professional a Brother eszközök tevékenységét is naplózni tudja a hálózaton, és a naplót HTML, CSV, TXT vagy SQL formátumban tudja exportálni.

További információért és letöltésért látogasson el weboldalunkra: <http://solutions.brother.com/>

#### **MEGJEGYZÉS**

- Használja a legfrissebb BRAdmin Professional segédprogramot, amely letölthető a következő oldalról: [http://solutions.brother.com/.](http://solutions.brother.com/) Ez a segédprogram kizárólag Windows® felhasználók számára érhető el.
- Ha tűzfalat, kémprogram-elhárító szoftvert vagy vírusirtó alkalmazást használ, ideiglenesen kapcsolja ki őket. Akkor indítsa újra őket, ha meggyőződött arról, hogy tud nyomtatni.
- A csomópont neve az aktuális BRAdmin Professional ablakban látható. Az alapértelmezett csomópontnév a "BRWxxxxxxxxxxxx". (Az "xxxxxxxxxxxxxx" a Brother készülék MAC-címén/Ethernet-címén alapul.)

# **5**

# <span id="page-15-3"></span><span id="page-15-0"></span>**A készülék konfigurálása vezeték nélküli hálózat esetén <sup>5</sup>**

# <span id="page-15-1"></span>**Áttekintés <sup>5</sup>**

Először konfigurálnia kell a Brother készülék vezeték nélküli hálózati beállításait, hogy az kommunikálni tudjon a hálózattal.

A Brother készülék konfigurálásához a következő módszerek állnak rendelkezésre.

#### **Konfiguráció a telepítő CD-ROM és USB-kábel segítségével**

Lásd alább. Ez az ajánlott módszer, amellyel gyorsan csatlakoztathatja a készüléket a vezeték nélküli hálózathoz.

**Konfiguráció a készülék saját funkcióival**

Lásd: *[Konfiguráció a Brother készülék saját funkcióival](#page-18-0)*, 14. oldal.

#### **Konfiguráció a Nyomtatóbeállító eszköz kommunikációs beállításaival**

Lásd: *[Kommunikációs beállítások \(csak Windows](#page-25-2)®)*, 21. oldal.

## <span id="page-15-2"></span>**A telepítő CD-ROM használata <sup>5</sup>**

#### **MEGJEGYZÉS**

• Az optimális mindennapi dokumentumnyomtatási eredmények eléréséhez helyezze a Brother készüléket a lehető legközelebb a WLAN-hozzáférési ponthoz vagy útválasztóhoz, és a két készülék között lehetőleg ne legyenek akadályok. Ha a két készülék közé nagy tárgyak vagy falak esnek, illetve más elektronikus készülékek interferenciát okoznak, akkor a dokumentumok adatátviteli sebessége csökkenhet.

E tényezők miatt a vezeték nélküli csatlakozás nem minden dokumentumtípus és alkalmazás esetén minősül a legjobb csatlakozási módnak. A leggyorsabb átviteli sebességet USB-csatlakozás használatával érheti el.

• A vezeték nélküli beállítások konfigurálása előtt ismernie kell az SSID-t és a hálózati kulcsot.

#### <span id="page-16-0"></span>**A hálózati környezet ellenőrzése <sup>5</sup>**

#### **Hálózati WLAN-hozzáférési ponton/útválasztón keresztül számítógéphez csatlakoztatva (infrastruktúra mód) <sup>5</sup>**

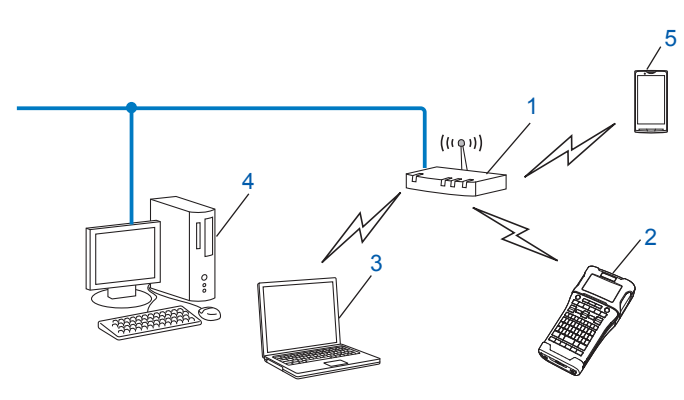

- **1 WLAN-hozzáférési pont/útválasztó**
- **2 Vezeték nélküli hálózati nyomtató (Brother készülék)**
- **3 A WLAN-hozzáférési ponthoz/útválasztóhoz vezeték nélküli kapcsolaton keresztül csatlakozó számítógép**
- **4 Vezeték nélküli kapcsolattal nem rendelkező, a WLAN-hozzáférési ponthoz/útválasztóhoz Ethernet kábellel csatlakozó számítógép**
- **5 Mobileszköz**

#### **MEGJEGYZÉS**

#### **Telepítési mód**

A Brother készülék az alábbiakban leírt módokon telepíthető vezeték nélküli hálózati környezetben. Válassza ki a hálózati környezethez leginkább megfelelő módszert.

- Vezeték nélküli konfiguráció USB-kábel ideiglenes használatával (Windows® és Macintosh felhasználók számára javasolt megoldás).
- Egygombos vezeték nélküli konfiguráció WPS használatával.

#### <span id="page-17-0"></span>**Vezeték nélküli konfiguráció USB-kábel ideiglenes használatával (Windows® és Macintosh felhasználók számára javasolt megoldás) <sup>5</sup>**

Javasoljuk, hogy e módszer esetében a számítógépet vezeték nélküli kapcsolattal csatlakoztassa a hálózathoz.

A nyomtatót a hálózathoz kapcsolódó számítógépről USB-kábel (A) [1](#page-17-2) használatával távolról konfigurálhatja.

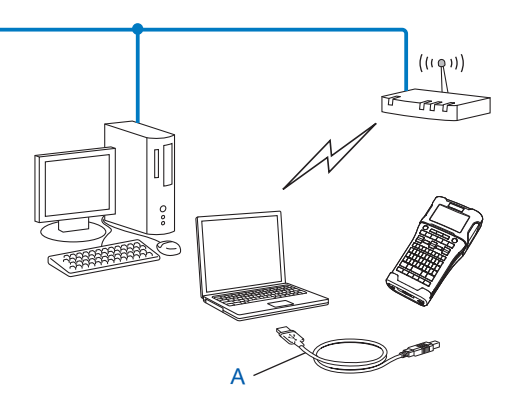

- <span id="page-17-2"></span>1 A nyomtató vezeték nélküli beállításait a vezetékes vagy vezeték nélküli kapcsolattal rendelkező számítógépről USB-kábel használatával konfigurálhatja.
- A telepítési eljárást a Gyors telepítési útmutatóban találja.

#### <span id="page-17-1"></span>**Egygombos konfiguráció Wi-Fi Protected Setup™ használatával <sup>5</sup>**

A WPS használatával egyszerűen konfigurálhatja vezeték nélküli hálózati beállításait, ha a WLAN-hálózati hozzáférési pont/útválasztó (A) támogatja a Wi-Fi Protected Setup™ (PBC <sup>[1](#page-17-3)</sup>) szolgáltatást.

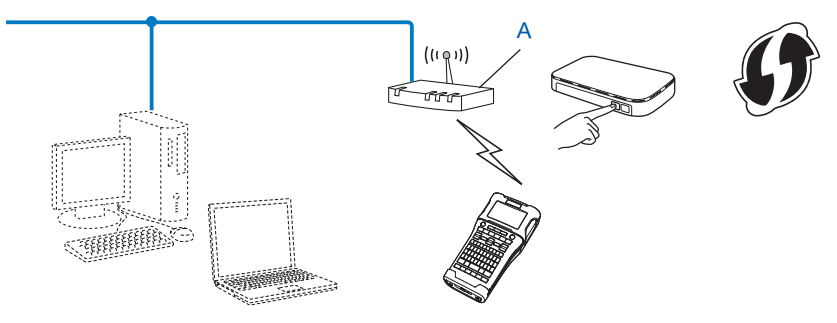

<span id="page-17-3"></span><sup>1</sup> Push Button Configuration (Beállítás gombnyomásra).

A telepítési eljárást a Gyors telepítési útmutatóban találja.

### <span id="page-18-0"></span>**Konfiguráció a Brother készülék saját funkcióival <sup>5</sup>**

A **Menü** gomb használatával kiválaszthatja a hálózat típusát, konfigurálhatja vagy megjelenítheti a hálózati beállításokat stb.

#### <span id="page-18-1"></span>**A hálózat típusának kiválasztása <sup>5</sup>**

- **1** Nyomia meg a Menü gombot, válassza a "<sub>WLAN</sub>" lehetőséget a ▲ vagy ▼ gombbal, majd nyomja meg az **OK** vagy **Enter** gombot.
- <sup>2</sup> Válassza a "Hálózatos mód" lehetőséget a ▲ vagy ▼ gombbal, majd nyomja meg az OK vagy Enter gombot.
- **3** Válassza ki a hálózat típusát a ▲ vagy ▼ gombbal, majd nyomja meg az OK vagy Enter gombot. "Ki": A vezeték nélküli hálózat ki van kapcsolva "Közvetlen mód": Csatlakozás Wireless Direct funkcióval "Infrastruktúra mód": Csatlakozás vezeték nélküli hálózattal A képernyő ezután visszatér a szövegbeviteli képernyőhöz.
- 4 Ha üzenet jelenik meg, minden egyes üzenetnél nyomja meg az **OK** vagy **Enter** gombot.

#### <span id="page-18-2"></span>**A hálózati beállítások megjelenítése <sup>5</sup>**

- 10 Nyomja meg a **Menü** gombot, válassza a "<sub>WLAN</sub>" lehetőséget a **∆** vagy **▼** gombbal, majd nyomja meg az **OK** vagy **Enter** gombot.
- 2 Válassza a "Hálózat állapota" lehetőséget a a vagy b gombbal, majd nyomja meg az **OK** vagy **Enter** gombot.
- 3) Válassza az "Infrastruktúra mód" lehetőséget a ▲ vagy ▼ gombbal, majd nyomja meg az OK vagy **Enter** gombot.

Megjelennek az infrastruktúra mód aktuális beállításai.

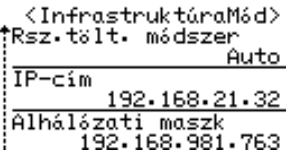

#### **MEGJEGYZÉS**

A közvetlen mód használata esetén válassza a "Közvetlen mód" lehetőséget.

4 Amikor megnyomja az **OK** vagy **Enter** gombot, a képernyő visszatér a szövegbeviteli képernyőhöz.

#### <span id="page-19-0"></span>**Az infrastruktúra mód beállításainak konfigurálása <sup>5</sup>**

Az alábbiakban az infrastruktúra mód beállításainak konfigurálási módját ismertetjük.

#### **Konfiguráció WPS használatával <sup>5</sup>**

1 Először ellenőrizze, hogy megtalálható-e a WLAN-hozzáférési ponton/útválasztón a WPS jelzés.

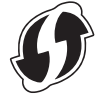

- **2** Nyomja meg a Menü gombot, válassza a "<sub>WLAN</sub>" lehetőséget a ▲ vagy ▼ gombbal, majd nyomja meg az **OK** vagy **Enter** gombot.
- 3) Válassza a "Hálózati beállítás" lehetőséget a ▲ vagy ▼ gombbal, majd nyomja meg az OK vagy **Enter** gombot.
- <sup>(4)</sup> Válassza az "Infrastruktúra mód" lehetőséget a ▲ vagy ▼ gombbal, majd nyomja meg az OK vagy **Enter** gombot.
- 5 Helyezze a Brother készüléket a WPS-hozzáférési pont/útválasztó hatótávolságán belülre. A hatókör a környezettől függően eltérhet. Lásd a hozzáférési ponthoz/útválasztóhoz mellékelt útmutatót.
- 6 Válassza a "Gomb megnyomása" lehetőséget a a vagy b gombbal, majd nyomja meg az **OK** vagy **Enter** gombot.
- 7 Mielőtta "WPS indítása a vezeték nélküli hozzáférési ponton" üzenet megjelenik, egy vagy két másik üzenet jelenik meg. Minden egyes üzenetnél nyomja meg az **OK** vagy **Enter** gombot. Megjelenik a "WPS indítása a vezeték nélküli hozzáférési ponton" üzenet.
- 8 Nyomja meg a WPS gombot a WLAN-hozzáférési ponton/útválasztón és az **OK** vagy **Enter** gombot a Brother készüléken.

#### **MEGJEGYZÉS**

Ha vissza szeretne térni az előző lépéshez nyomja meg az **Esc** gombot.

**9 Egy ideig a** "Kapcsolódás...", majd a "Kapcsolódva!" üzenet látható.

0 Nyomja meg az **OK** vagy **Enter** gombot. A képernyő visszatér a szövegbeviteli képernyőhöz. A vezeték nélküli kapcsolat állapotjelzője a vezeték nélküli jel erősségétől függően a következő szimbólumok egyike lesz:

#### **MEGJEGYZÉS**

- A Brother készülék 2 percig próbálkozik a WPS-csatlakozás létesítésével. Ha ennek során megnyomja a **WiFi** gombot, a készülék az onnantól számított további 2 percig próbál csatlakozni.
- Ha a Brother készülék nem tudott csatlakozni a hálózathoz, a sikertelen csatlakozást jelző üzenet jelenik meg.

A készülék konfigurálása vezeték nélküli hálózat esetén

#### **Konfiguráció PIN kód megadásával <sup>5</sup>**

- **1** Nyomia meg a Menü gombot, válassza a "WLAN" lehetőséget a  $\triangle$  vagy  $\nabla$  gombbal, majd nyomja meg az **OK** vagy **Enter** gombot.
- <sup>2</sup> Válassza a "Hálózati beállítás" lehetőséget a ▲ vagy ▼ gombbal, majd nyomja meg az OK vagy **Enter** gombot.
- $3$  Válassza az "Infrastruktúra mód" lehetőséget a ▲ vagy ▼ gombbal, majd nyomja meg az OK vagy **Enter** gombot.
- 4 Válassza a "PIN-kód" lehetőséget a a vagy b gombbal, majd nyomja meg az **OK** vagy **Enter** gombot.
- 5 Ha üzenet jelenik meg, minden egyes üzenetnél nyomja meg az **OK** vagy **Enter** gombot.
- 6 Adja meg a képernyőn látható PIN kódot a hozzáférési ponton/útválasztón, majd nyomja meg az **OK** vagy **Enter** gombot a Brother készüléken.

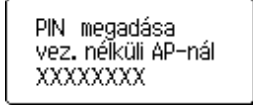

- $\overline{7}$  Egy ideig a "Kapcsolódás...", majd a "Kapcsolódva!" üzenet látható.
- 8 Nyomja meg az **OK** vagy **Enter** gombot. A képernyő visszatér a szövegbeviteli képernyőhöz. A vezeték nélküli kapcsolat állapotjelzője a vezeték nélküli jel erősségétől függően a következő szimbólumok egyike lesz:  $\frac{1}{2}$   $\frac{1}{2}$

#### **Konfiguráció a beállítás varázsló használatával <sup>5</sup>**

- **1** Nyomja meg a Menü gombot, válassza a "<sup>WLAN"</sup> lehetőséget a ▲ vagy ▼ gombbal, majd nyomja meg az **OK** vagy **Enter** gombot.
- 2 Válassza a "Hálózati beállítás" lehetőséget a ▲ vagy ▼ gombbal, majd nyomja meg az OK vagy **Enter** gombot.
- **3) Válassza az "Infrastruktúra mód" lehetőséget a ▲ vagy ▼ gombbal, majd nyomja meg az OK vagy Enter** gombot.
- <sup>4</sup> Válassza a "Beállítás varázsló" lehetőséget a ▲ vagy ▼ gombbal, majd nyomja meg az OK vagy **Enter** gombot.
- 5 Ha üzenet jelenik meg, minden egyes üzenetnél nyomja meg az **OK** vagy **Enter** gombot. Megjelennek az elérhető hálózatok SSID azonosítói.

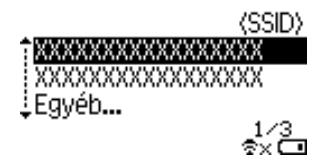

**5**

6 Válassza ki az SSID azonosítót a  $\blacktriangle$  vagy  $\blacktriangledown$  gombbal, vagy válassza az " $E$ gyéb..." lehetőséget, és írja be az (1-32 karakteres) SSID azonosítót, majd nyomja meg az **OK** vagy **Enter** gombot. Megjelenik a "Jelszó" képernyő.

(Jelszó)

#### $\blacktriangleright$  xxxxxxxx

†x⊡

- 7 Írja be a (8-63 karakteres) jelszót, majd nyomja meg az **OK** vagy **Enter** billentyűt.
- 8 A képernyő visszatér a szövegbeviteli képernyőhöz, és a  $\frac{1}{2}$  jelzés villog a kapcsolat létrehozása közben. 90 másodperc elteltével az állapotjelző  $\frac{1}{2}x$  szimbólumra vált, de a Brother készülék továbbra is megpróbál csatlakozni a hálózathoz.
- 9 A csatlakozást követően a vezeték nélküli kapcsolat állapotjelzője a vezeték nélküli jel erősségétő<sup>l</sup> függően a következő szimbólumok egyike lesz:  $\frac{1}{2}$

#### <span id="page-21-0"></span>**A vezeték nélküli funkció be- és kikapcsolása <sup>5</sup>**

A vezeték nélküli funkció be- és kikapcsolásához nyomja meg a **WiFi** gombot. Az alapértelmezett beállítás a " $Ki$ ".

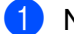

1 Nyomja meg a **WiFi** gombot.

2 A vezeték nélküli funkció kikapcsolásához nyomja meg újra a **WiFi** gombot.

#### **MEGJEGYZÉS**

- Ha kiválasztja a "Ki" beállítást a "Hálózatos mód" képernyőn, a vezeték nélküli funkció a **WiFi** gomb megnyomásakor is kikapcsolt állapotban marad.
- Ha a Brother készüléket akkumulátorral működteti, a vezeték nélküli funkció használatakor gyorsan csökken a töltés. Ezért a **WiFi** gomb megnyomásakor megerősítő üzenet jelenik meg. Ha használni szeretné a vezeték nélküli funkciót, nyomja meg az **OK** vagy **Enter** gombot. Ha akkor csatlakoztatja a hálózati adaptert, miközben az üzenet látható, az áramforrás a hálózati adapterre vált.

**6**

# <span id="page-22-3"></span><span id="page-22-0"></span>**Webalapú felügyelet <sup>6</sup>**

# <span id="page-22-1"></span>**Áttekintés <sup>6</sup>**

Szabványos webböngésző használatával, HTTP protokollon keresztül kezelheti a készüléket a hálózaton. A webalapú felügyelet a következő lehetőségeket nyújtja:

- A Brother készülék állapotinformációinak megjelenítése
- Hálózati beállítások, pl. a TCP/IP-adatok módosítása
- A készülék és a nyomtatókiszolgáló szoftververziójának megjelenítése
- Hálózati és nyomtatókonfigurációs beállítások módosítása

#### **MEGJEGYZÉS**

Microsoft $^\circledR$  Internet Explorer $^\circledR$  7.0 vagy újabb, illetve Firefox $^\circledR$  25.0.1 vagy újabb verziójú böngésző használata javasolt Windows® rendszer, és Safari® 5.0.6 vagy újabb, illetve Firefox® 26.0 vagy újabb verziójú böngésző használata javasolt Macintosh rendszer esetén.

Bizonyosodjon meg arról, hogy a használt böngészőben engedélyezte a JavaScript és a cookie-k használatát.

A webalapú felügyelet használatához TCP/IP-hálózatra van szükség, valamint a készüléknek és a számítógépnek érvényes IP-címmel kell rendelkeznie.

### <span id="page-22-4"></span><span id="page-22-2"></span>**A nyomtató beállításainak konfigurálása webalapú felügyelettel (webböngészőn keresztül) <sup>6</sup>**

A nyomtatókiszolgáló beállításait HTTP-n (Hipertext átviteli protokoll) keresztül szabványos webböngészővel módosíthatja.

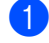

 $\Box$  Írjabe a böngészőbe a http://nyomtató ip-címe/ címet. (Ahol a nyomtató ip-címe a nyomtatókiszolgáló IP-címe vagy a kiszolgáló neve.)

■ Például (ha a nyomtató IP-címe 192.168.1.2):

http://192.168.1.2/

#### **MEGJEGYZÉS**

Ha módosította a számítógép gazdafájlját, vagy tartománynév-rendszert használ, a nyomtatókiszolgáló DNS-nevét is megadhatja. Mivel a nyomtatókiszolgáló támogatja a TCP/IP és NetBIOS funkciókat, a nyomtatókiszolgáló NetBIOS nevét is megadhatja. A NetBIOS név a nyomtatóbeállítások oldalon található meg. A hozzárendelt NetBIOS név a csomópontnév első 15 karaktere, és alapértelmezett beállításban "BRWxxxxxxxxxxx", ahol az "xxxxxxxxxxxxx" az Ethernet-cím.

2 Kattintson a [**Network Configuration**] (Hálózati konfiguráció) lehetőségre.

Adja meg a felhasználónevet és jelszót. A felhasználónév az "admin", és az alapértelmezett jelszó az "access".

- 
- 4 Kattintson az [**OK**] gombra.
- **5** Ezek után módosíthatja a nyomtatókiszolgáló beállításait.

#### **MEGJEGYZÉS**

#### **Jelszó beállítása**

Javasoljuk, hogy állítson be bejelentkezési jelszót, megakadályozva az illetéktelenek webalapú felügyelethez történő hozzáférését.

1 Kattintson az [**Administrator**] (Rendszergazda) lehetőségre.

2 Adja meg a használni kívánt jelszót (legfeljebb 32 karakter).

- 3 Adja meg ismét a jelszót a [**Confirm new password**] (Jelszó megerősítése) mezőben.
- 4 Kattintson a [**Submit**] (Beküldés) lehetőségre. A webalapú felügyelet következő használatakor adja meg a jelszót a [**Login**] (Bejelentkezés) ablakban, majd kattintson a  $\rightarrow$  gombra. A beállítások konfigurálása után jelentkezzen ki a  $\rightarrow$  gombra kattintva.

Jelszó beállításához a készülék weboldalának [**Please configure the password**] (Jelszó konfigurációja) lehetőségére is kattinthat, ha nem bejelentkezési jelszót állít be.

# **III. bekezdés**

# <span id="page-24-0"></span>**Kommunikációs beállítások**

**[Kommunikációs beállítások \(csak Windows](#page-25-2)®)** 21

A Brother készülék és a számítógép USB-kábellel történő csatlakoztatása esetén a Nyomtatóbeállító eszköz [Kommunikációs beállítások] pontjában megadhatók vagy módosíthatók a nyomtató kommunikációs adatai. Nem csak egy adott nyomtató kommunikációs beállításait módosíthatja, hanem ugyanazokat a beállításokat több nyomtatóra is alkalmazhatja.

#### **MEGJEGYZÉS**

<span id="page-25-2"></span><span id="page-25-0"></span>**7**

A [Nyomtatóbeállító eszköz] telepítése a nyomtató-illesztőprogrammal és a többi szoftverrel egy időben történik. A telepítési eljárással kapcsolatos további információkért lásd a Gyors telepítési útmutatót.

#### **FONTOS**

- A "Nyomtatóbeállító eszköz" kizárólag a Brother készülékkel kompatibilis.
- Bizonyosodjon meg róla, hogy a hálózati adapter be van dugva a hálózati csatlakozóaljzatba.
- Bizonyosodjon meg róla, hogy a nyomtató-illesztőprogram telepítve van és működőképes.
- Csatlakoztassa a készüléket a számítógéphez USB-kábel használatával. Az eszközzel nem adhatók meg beállítások a vezeték nélküli hálózaton keresztül.

### <span id="page-25-1"></span>**A kommunikációs beállítások használata <sup>7</sup>**

- **1** Csatlakoztassa a konfigurálni kívánt Brother készüléket a számítógéphez.
- 2 Windows Vista<sup>®</sup> / Windows<sup>®</sup> 7 esetén: a Start menüben kattintson a [Minden program] [Brother] -[Label & Mobile Printer] - [Nyomtatóbeállító eszköz] lehetőségre. windows<sup>®</sup> 8 / Windows<sup>®</sup> 8.1: kattintson az [Alkalmazások] képernyőn a [Nyomtatóbeállító eszköz] lehetőségre.

Megjelenik a fő ablak.

- 3 Válassza ki a konfigurálni kívánt Brother készüléket a [Nyomta] legördülő listából, majd kattintson a [Kommunikációs beállítások] lehetőségre. Megjelenik a [Kommunikációs beállítások] ablak.
- Adja meg vagy módosítsa a beállításokat. (Az alábbi képernyőképek Windows<sup>®</sup> rendszerből származnak.)

#### <span id="page-26-0"></span>**Beállítások párbeszédablak <sup>7</sup>**

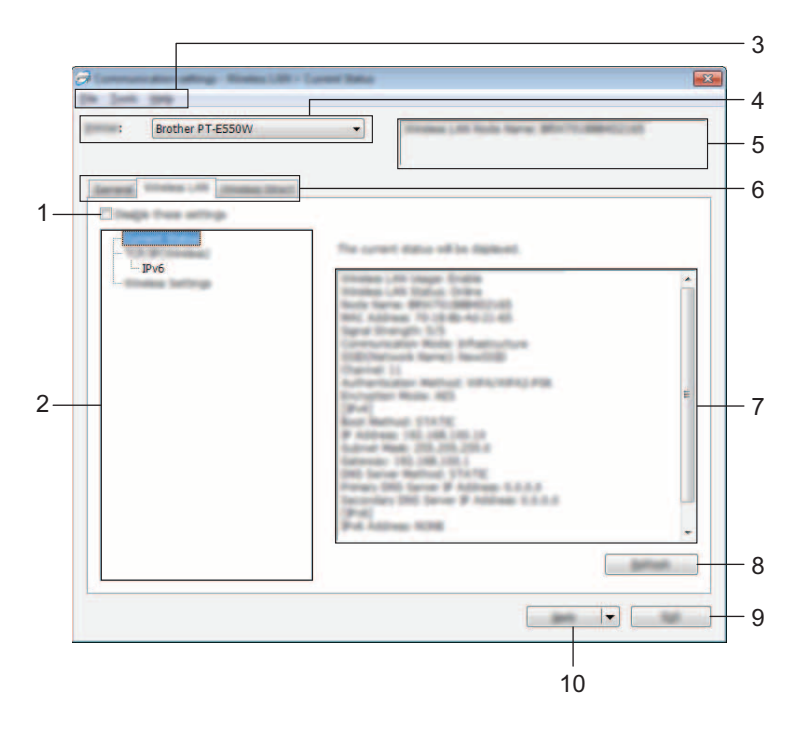

#### **1 Ezeknek a beállításoknak a letiltása**

A jelölőnégyzet bejelölésekor szimbólum jelenik meg a fülön, és a beállítások a továbbiakban nem módosíthatók.

A **jo** szimbólummal jelzett lapokon található beállításokat a rendszer akkor sem alkalmazza a nyomtatóra, ha az [Alkalma] gombra kattint. Ezenfelül a lap beállításai nem menthetők és nem exportálhatók a [Mentés parancsfájlban] vagy az [Exportálás] parancs végrehajtásakor. A beállítások nyomtatón történő alkalmazásához, mentéséhez vagy exportálásához feltétlenül törölje a jelölést a négyzetből.

#### **2 Tételek**

Az [Aktuális státusz] tétel kiválasztásakor az aktuális beállítások jelennek meg a beállítások megjelenítési/módosítási területén.

Válassza ki a módosítási kívánt beállításoknak megfelelő tételt.

#### **3 Menüsáv**

Válasszon az egyes menülistákban található parancsok közül. A menüsávról bővebben lásd: *Menüsáv*[, 23. oldal](#page-27-0).

#### **4 Nyomta**

A konfigurálni kívánt nyomtató kiválasztására szolgál.

Ha csak egy nyomtatót csatlakoztatott, nem szükséges választani, mivel csak az az egy nyomtató látható.

#### **5 Csomópontnév**

Megjeleníti a csomópont nevét. A csomópontnév meg is változtatható (lásd: *[Eszközök menü](#page-29-0)*, 25. oldal).

#### **6 Beállításfülek**

Kattintson arra a fülre, amelyen a megadni vagy módosítani kívánt beállítások találhatók.

Ha a fülön **ind** szimbólum látható, az adott lapon található beállításokat a rendszer nem alkalmazza a nyomtatóra.

#### **7 Beállítások megjelenítési/módosítási területe**

Megjeleníti a kiválasztott tétel aktuális beállításait. A legördülő menük, közvetlen bevitel vagy más megfelelő módszerek segítségével szükség szerint módosítsa a beállítások értékét.

#### **8 Frissítés**

Kattintson ide a megjelenített beállítások legújabb adatokkal történő frissítéséhez.

#### **9 Kilépés**

Kilép a [Kommunikációs beállítások] ablakból, és visszatér a [Nyomtatóbeállító eszköz] fő ablakába.

#### **FONTOS**

A rendszer nem alkalmazza a beállításokat a nyomtatóra, ha a beállítások módosítását követően a [Kilépés] gombra kattint, mielőtt az [Alkalma] gombra kattintana.

#### **10 Alkalma**

Kattintson az [Alkalma] lehetőségre a beállítások nyomtatón történő alkalmazásához. A megadott beállítások parancsfájlban történő mentéséhez válassza a [Mentés parancsfájlban] elemet a legördülő menüből.

#### **FONTOS**

Az [Alkalma] gombra kattintással az összes lap minden beállítását alkalmazza a nyomtatóra. Ha bejelölte az [Ezeknek a beállításoknak a letiltása] jelölőnégyzetet, a rendszer nem alkalmazza az adott lap beállításait.

#### <span id="page-27-0"></span>**Menüsáv <sup>7</sup>**

#### <span id="page-27-1"></span>**Fájl menü <sup>7</sup>**

#### **Beállítás alkalmazása a nyomtatóra**

A beállításokat alkalmazza a nyomtatón.

#### **FONTOS**

Ha bejelölte az [Ezeknek a beállításoknak a letiltása] jelölőnégyzetet, a rendszer nem menti az adott lap beállításait.

#### **Beállítások mentése parancsfájlban**

A megadott beállításokat parancsfájlba menti.

A fájl kiterjesztése ".bin".

#### **FONTOS**

- Ha bejelölte az [Ezeknek a beállításoknak a letiltása] jelölőnégyzetet, a rendszer nem menti az adott lap beállításait.
- A rendszer a következő információkat nem menti a beállítási parancsokkal.
	- Csomópontnév.
	- IP-cím, alhálózati maszk és alapértelmezett átjáró (ha az IP-cím beállítása [STATIC]).
- A mentett kommunikációs beállítási parancsok kizárólag a beállítások nyomtatón történő alkalmazására szolgálnak. A beállítások a parancsfájl importálásával nem alkalmazhatók.
- A mentett parancsfájlok hitelesítési kulcsokat és jelszavakat tartalmaznak. Tegye meg a szükséges intézkedéseket a mentett parancsfájlok védelmére: például olyan helyre mentse azokat, ahol más felhasználók nem férnek hozzájuk.
- Ne küldje a parancsfájlt olyan nyomtatóra, amelynek a típusát nem adta meg a parancsfájl exportálásakor.

#### **Importálás**

• A számítógép aktuális vezeték nélküli beállításainak importálása.

Beállítások importálása a számítógépről.

#### **MEGJEGYZÉS**

- Csak személyes biztonsági hitelesítési beállításokat (nyitott rendszer, nyilvános kulcsú hitelesítés és WPA/WPA2-PSK) lehet importálni. A vállalati biztonsági hitelesítési beállítások (mint például LEAP vagy EAP-FAST) és a WPA2-PSK (TKIP), WPA-PSK (AES) beállítások nem importálhatók.
- Ha a használt számítógépen több vezeték nélküli LAN engedélyezett, az első érzékelt vezeték nélküli beállításokat (csak a személyes beállításokat) veszi figyelembe a rendszer az importálásnál.
- Csak a [Vezeték nélküli LAN] lap [Vezeték nélküli beállítások] panelén található beállítások (kommunikációs mód, SSID, hitelesítési módszer, titkosítási mód és hitelesítési kulcs) importálhatók.
	- Válasszon profilt az importáláshoz.

Az exportált fájl importálása és a beállítások alkalmazása a nyomtatón. A fájl párbeszédablakának megjelenítéséhez kattintson a [Tallózás] gombra. Válassza ki az importálni kívánt fájlt. A kiválasztott fájlban szereplő beállítások megjelennek a beállítások megjelenítési/módosítási területén.

#### **MEGJEGYZÉS**

- Minden beállítás, mint például a vezeték nélküli beállítások vagy a TCP/IP-beállítások is importálhatók. Csomópontnevek azonban nem importálhatók.
- Csak a kiválasztott nyomtatókkal kompatibilis profilok importálhatók.
- Ha az importált profil IP-címének beállítása [STATIC], szükség esetén módosítsa az importált profilt, hogy az ne tartalmazza a hálózathoz csatlakoztatott olyan meglévő nyomtató IP-címét, amelynek beállításait már megadta.

#### **Exportálás**

Az aktuális beállítások mentése fájlba.

#### **FONTOS**

- Ha bejelölte az [Ezeknek a beállításoknak a letiltása] jelölőnégyzetet, a rendszer nem menti az adott lap beállításait.
- Az exportált fájlok nincsenek titkosítva.

#### <span id="page-29-0"></span>**Eszközök menü <sup>7</sup>**

#### **Beállítások**

• **Nyomtató automatikus újraindítása használat után**

A jelölőnégyzet bejelölése esetén a nyomtató automatikusan újraindul a kommunikációs beállítások alkalmazása után.

Ha a jelölőnégyzet nincs bejelölve, a nyomtatókat manuálisan kell újraindítani.

#### **MEGJEGYZÉS**

Több nyomtató konfigurálása esetén a jelölőnégyzet bejelölésének törlésével csökkentheti a beállítások módosításához szükséges időt. Ebben az esetben a jelölőnégyzetet az első nyomtató konfigurálásakor célszerű kipipálni, így ellenőrizhető, hogy minden beállítás megfelelően működik-e.

#### • **A csatlakoztatott nyomtató automatikus érzékelése és az aktuális beállítások lekérdezése.**

Ha bejelölte ezt a jelölőnégyzetet, és a számítógéphez csatlakozik nyomtató, a rendszer automatikusan érzékeli a nyomtatót, és a nyomtató aktuális beállításai megjelennek az [Aktuális státusz] oldalon.

#### **MEGJEGYZÉS**

Ha a csatlakoztatott nyomtató típusa eltér a [Nyomta] legördülő listában megjelenőtől, az összes lapon megjelenő beállítások a csatlakoztatott nyomtatónak megfelelően változnak.

#### **Csomópont név módosítás**

Lehetővé teszi az egyes csomópontnevek módosítását.

#### **Alapértelmezett kommunikációs beállítások visszaállítása**

Az összes kommunikációs beállítás visszaállítása a gyári alapértelmezett értékre.

#### **Súgó menü <sup>7</sup>**

#### **Súgó megjelenítése**

Megjeleníti a súgót.

**Névjegy**

Megjeleníti a verzióinformációkat.

### <span id="page-30-0"></span>**Általános fül <sup>7</sup>**

#### **Kommunikációs beállítások <sup>7</sup>**

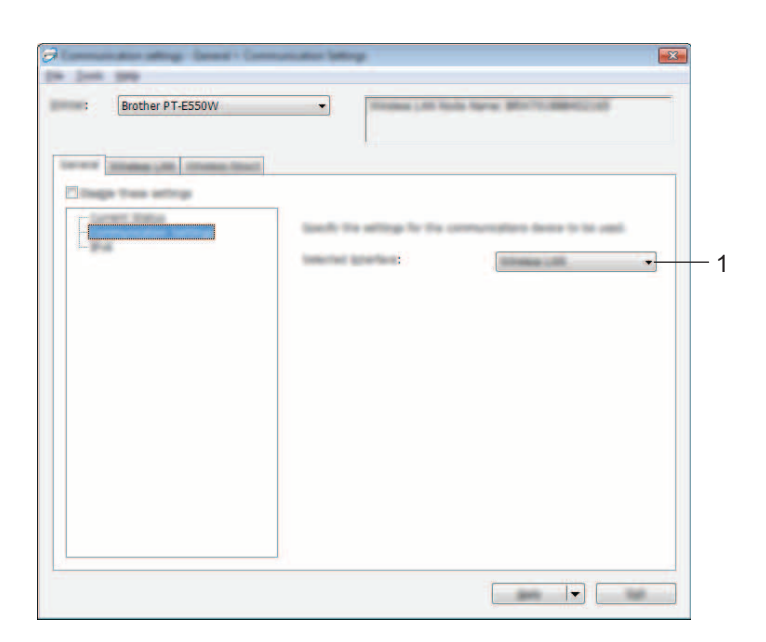

#### **1 Kiválasztott interfész**

Válasszon a [KI], a [Vezeték nélküli LAN] és a [Wireless Direct] lehetőségek közül.

#### **IPv6 <sup>7</sup>**

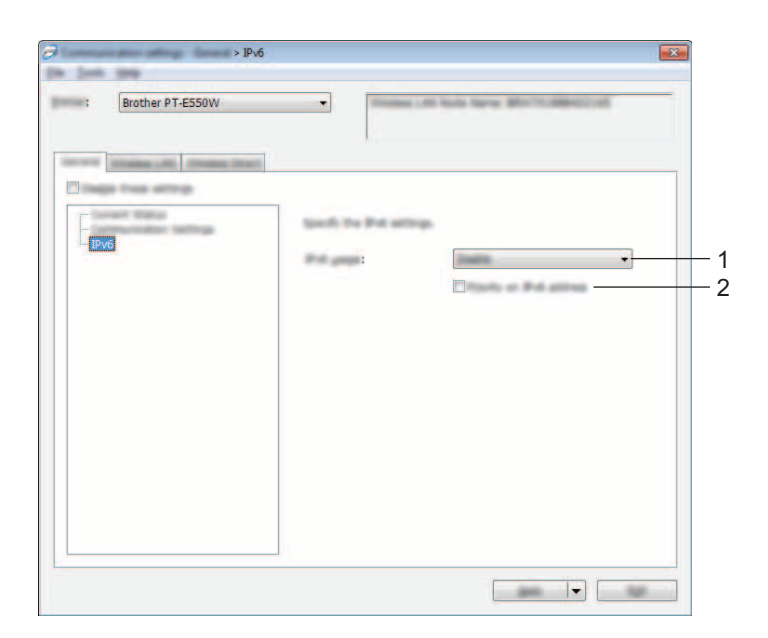

#### **1 IPv6 használat**

Válasszon az [Engedélyezés] és a [Tiltás] lehetőségek közül.

#### **2 IPv6 cím prioritás**

Jelölje be, ha elsőbbséget kíván adni az IPv6-címeknek.

#### <span id="page-32-0"></span>**Vezeték nélküli LAN fül <sup>7</sup>**

#### **TCP/IP (vezeték nélküli) <sup>7</sup>**

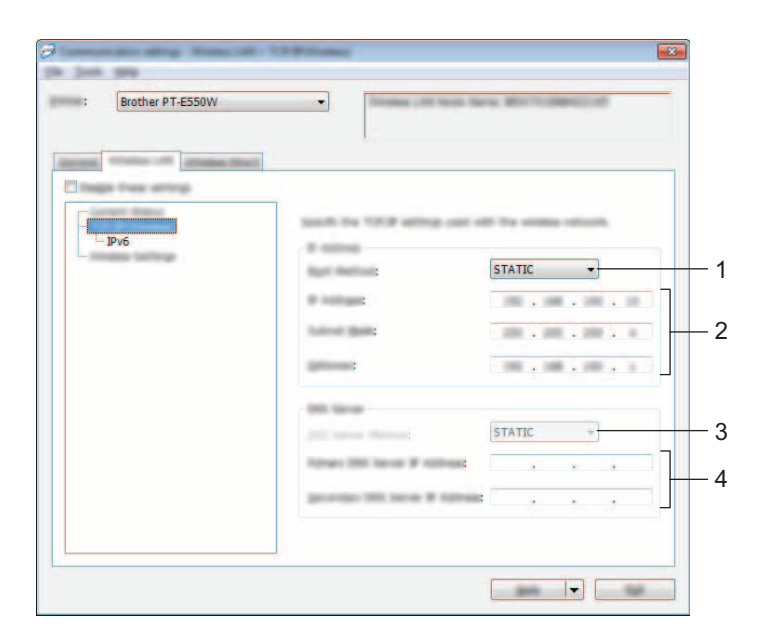

#### **1 Bootolás módja**

Válasszon a [STATIC], [AUTO], [BOOTP], [DHCP] és [RARP] lehetőségek közül.

#### **2 IP-cím/Alhálózati maszk/Átjáró**

Adja meg a különböző értékeket. Csak akkor adhat meg értékeket, ha az IP-cím beállítása [STATIC].

#### **3 DNS szerver mód**

Válasszon a [STATIC] és [AUTO] lehetőségek közül.

#### **4 Elsődleges DNS szerver IP-címe/Másodlagos DNS szerver IP-címe** Csak akkor adhat meg értékeket, ha a DNS-kiszolgáló beállítása [STATIC].

#### **IPv6 <sup>7</sup>**

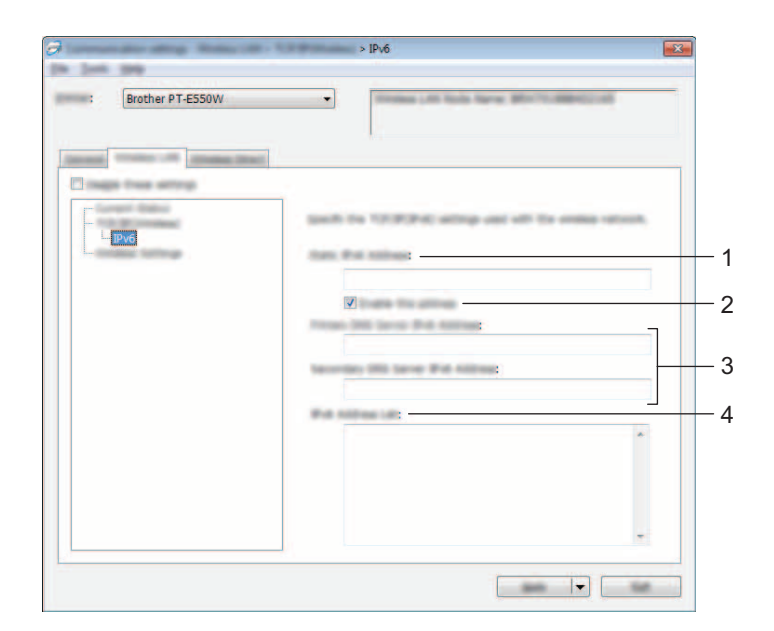

#### **1 Statikus IPv6 cím** Adja meg az értéket.

#### **2 A cím engedélyezése**

Jelölje be a megadott statikus IPv6-címek érvényesítéséhez.

- **3 Elsődleges DNS kiszolgáló IPv6 címe/Másodlagos DNS kiszolgáló IPv6 címe** Adja meg az értékeket.
- **4 IPv6 címlista**

Megjeleníti az IPv6-címek listáját.

#### **Vezeték nélküli beállítások <sup>7</sup>**

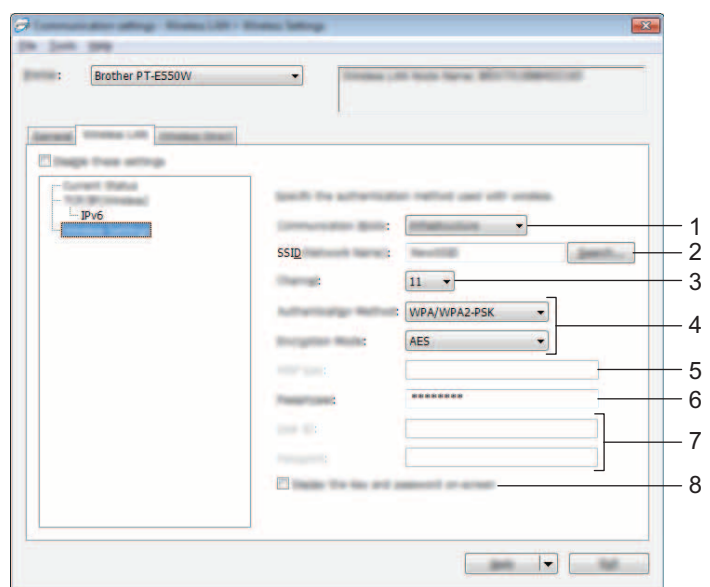

#### **1 Kommunikációs mód**

Válasszon az [Ad-hoc] és [Infrastruktúra] lehetőségek közül.

#### **2 SSID (Hálózatnév)**

Kattintson a [Keresés] gombra a kiválasztott SSID azonosítók külön párbeszédablakban történő megjelenítéséhez.

#### **3 Csatorna**

Válasszon a megjelenített lehetőségek közül.

#### **4 Hitelesítési mód/Titkosítási mód**

A különféle hitelesítési módok esetén támogatott titkosítási módok a következő részben láthatók: *[Kommunikációs módok és hitelesítési módok/titkosítási módok](#page-35-0)*, 31. oldal.

#### **5 WEP-kulcs**

Csak akkor adhat meg beállítást, ha WEP titkosítási módot választott ki.

#### **6 Hozzáférési kód**

Csak akkor adhat meg beállítást, ha WPA2-PSK vagy WPA/WPA2-PSK hitelesítési módot választott ki.

#### **7 Felhasználói azonosító/Jelszó**

Csak akkor adhat meg beállítást, ha LEAP, EAP-FAST, EAP-TTLS vagy EAP-TLS hitelesítési módot választott ki. Ezenfelül az EAP-TLS használata esetén nem kell regisztrálnia jelszót, de ügyféltanúsítványt igen. Tanúsítvány regisztrálásához csatlakozzon webböngészőből a nyomtatóhoz, majd adja meg a tanúsítványt. A webböngésző használatáról bővebben lásd: *[Webalapú felügyelet](#page-22-3)*, 18. oldal.

#### **8 Kulcs és jelszó megjelenítése a képernyőn**

Ha bejelölte a jelölőnégyzetet, a kulcsok és jelszavak normál (titkosítás nélküli) szövegként jelennek meg.

#### <span id="page-35-0"></span>**Kommunikációs módok és hitelesítési módok/titkosítási módok <sup>7</sup>**

■ Ha a [Kommunikációs mód] beállítása [Ad-hoc]

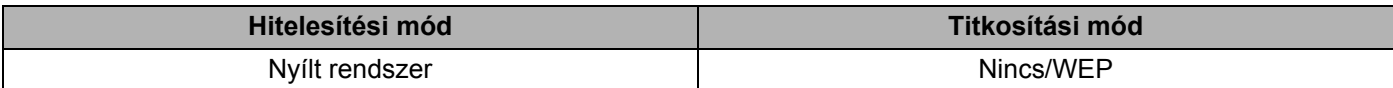

■ Ha a [Kommunikációs mód] beállítása [Infrastruktúra]

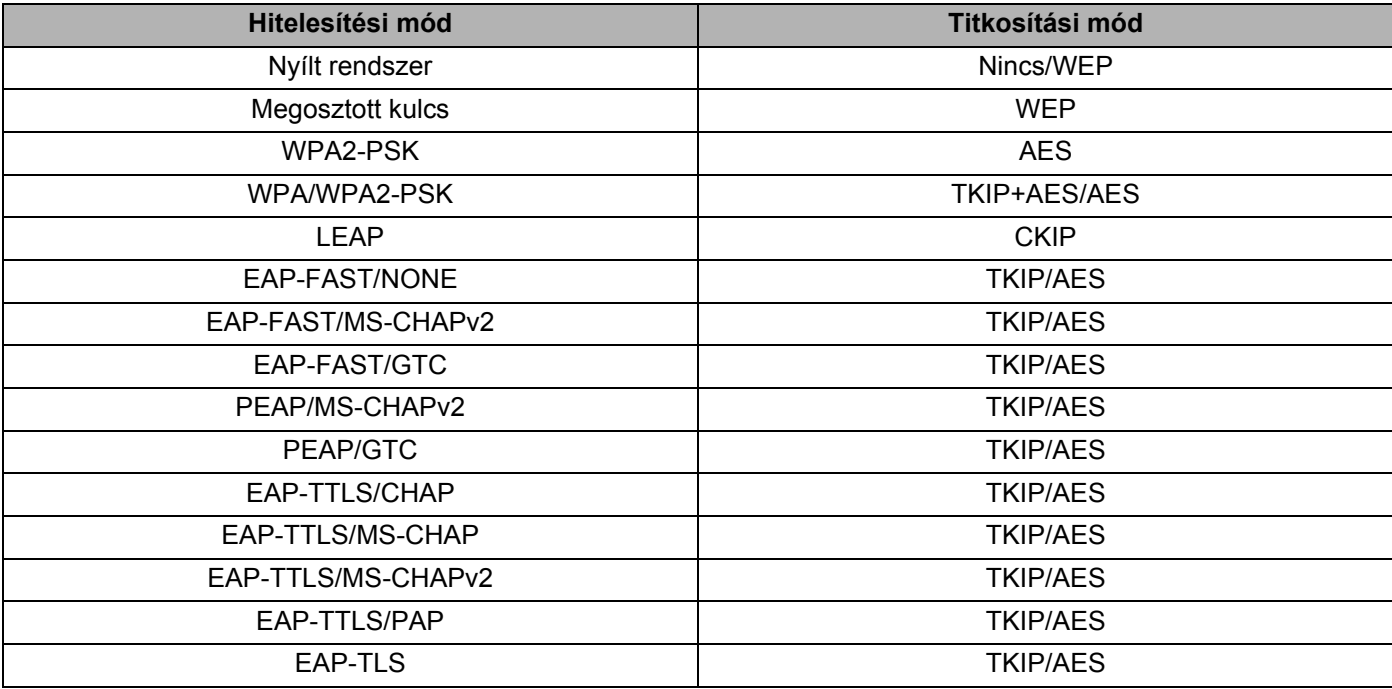

#### **FONTOS**

Magasabb szintű biztonsági beállítások elvégzése:

A tanúsítványok EAP-FAST, PEAP, EAP-TTLS vagy EAP-TLS hitelesítési móddal történő ellenőrzése esetén a tanúsítvány nem adható meg a [Nyomtatóbeállító eszköz] alkalmazásból. Miután elvégezte a nyomtató hálózati csatlakoztatásához szükséges beállításokat, webböngészőből adja meg a tanúsítványt a nyomtatón.

A webböngésző használatáról bővebben lásd: *[Webalapú felügyelet](#page-22-3)*, 18. oldal.

#### <span id="page-36-0"></span>**Wireless Direct fül <sup>7</sup>**

#### **Wireless Direct beállítások <sup>7</sup>**

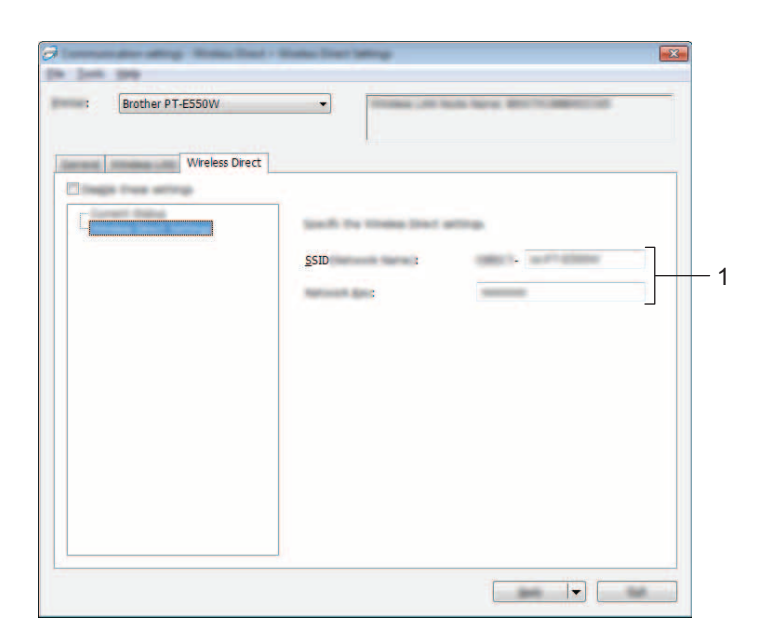

#### **1 SSID (Hálózatnév) / Hálózati kulcs**

Adja meg a Wireless Direct módban használni kívánt (25 vagy kevesebb ASCII karakterből álló) SSID azonosítót és (63 vagy kevesebb karakterből álló) hálózati kulcsot.

Csak akkor adhat meg beállítást, ha [STATIC] értéket választott ki az [SSID/hálózati kulcs generálás] beállításban.

#### <span id="page-36-1"></span>**Beállítások módosítása több nyomtatón <sup>7</sup>**

<span id="page-36-2"></span>1 Miután alkalmazta a beállításokat az első nyomtatón, bontsa a nyomtató és a számítógép csatlakozását, és csatlakoztasson másik nyomtatót a számítógéphez.

2 Válassza ki az újonnan csatlakoztatott nyomtatót a [Nyomta] legördülő listából.

#### **MEGJEGYZÉS**

Ha bejelölte [A csatlakoztatott nyomtató automatikus érzékelése és az aktuális beállítások lekérdezése.] jelölőnégyzetet a [Beállítások] párbeszédablakban, a rendszer automatikusan kiválasztja az USB-kábellel csatlakoztatott nyomtatót.

Részletekért lásd: *[Fájl menü](#page-27-1)*, 23. oldal.

#### <span id="page-37-0"></span>3 Kattintson az [Alkalma] gombra.

Az első nyomtatón alkalmazott beállítások a második nyomtatón is alkalmazásra kerülnek.

#### **MEGJEGYZÉS**

Ha törli a jelölést a [Nyomtató automatikus újraindítása használat után] jelölőnégyzetből, a nyomtatók nem indulnak újra a beállítások módosítását követően, így kevesebb idő szükséges a nyomtatók konfigurálásához. Az első nyomtató konfigurálásakor azonban ajánlott a [Nyomtató automatikus újraindítása használat után] jelölőnégyzet bejelölése, így meggyőződhet arról, hogy az adott beállításokkal megfelelően létrehozható a kapcsolat a hozzáférési ponttal. Részletekért lásd: *[Fájl menü](#page-27-1)*, 23. oldal.

4. Ismételje meg az  $\bigcirc$ – $\bigcirc$ . lépést az összes beállítani kívánt nyomtató esetében.

#### **FONTOS**

Ha az IP-cím beállítása [STATIC], a nyomtató IP-címe is az első nyomtatóéval fog megegyezni. Szükség esetén módosítsa az IP-címet.

#### **MEGJEGYZÉS**

Az aktuális beállítások fájlként való mentéséhez kattintson a [Fájl] - [Exportálás] lehetőségre. Ugyanezek a beállítások másik nyomtatóra is alkalmazhatók, ha a [Fájl] - [Importálás] kattint, majd kiválasztja az exportált beállításfájlt. (Lásd: *[Fájl menü](#page-27-1)*, 23. oldal.)

# **IV. bekezdés**

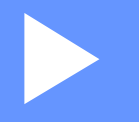

# <span id="page-38-0"></span> $Függelék$

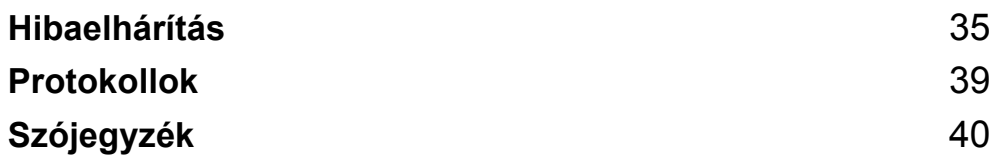

**8**

# <span id="page-39-3"></span><span id="page-39-0"></span>**Hibaelhárítás <sup>8</sup>**

# <span id="page-39-1"></span>**Áttekintés <sup>8</sup>**

Ez a rész mutatja be a Brother készülék használata során előforduló tipikus hálózati problémák megoldását. Ha a fejezet elolvasása után sem tudja megoldani a problémát, látogassa meg a Brother Solutions Center honlapot a következő címen: <http://solutions.brother.com/>

Bővebb információért keresse fel a Brother Solutions Center weboldalát (<http://solutions.brother.com/>), és a többi kézikönyv letöltéséhez kattintson a [**Kézikönyvek**] elemre a kívánt modellnek megfelelő oldalon.

#### <span id="page-39-2"></span>**A probléma meghatározása <sup>8</sup>**

#### <span id="page-39-5"></span>**Először feltétlenül győződjön meg a következőkről:**

A hálózati kábel megfelelően van csatlakoztatva, és a Brother készülék be van kapcsolva.

A készülékről minden védőcsomagolás el lett távolítva.

A (vezeték nélküli) hozzáférési pont, útválasztó vagy hálózati elosztó be van kapcsolva, és villog a kapcsolódást jelző fény.

Teljesen le van zárva a hátlap.

A szalag megfelelően van behelyezve a szalagkazetta rekeszbe.

#### **Lépjen a megoldásnak megfelelő oldalra az alábbi listából. <sup>8</sup>**

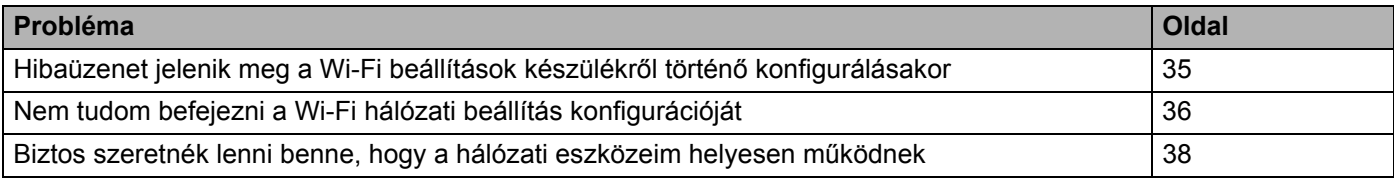

#### <span id="page-39-4"></span>**Hibaüzenetek a Wi-Fi beállítások készülékről történő konfigurálásakor.**

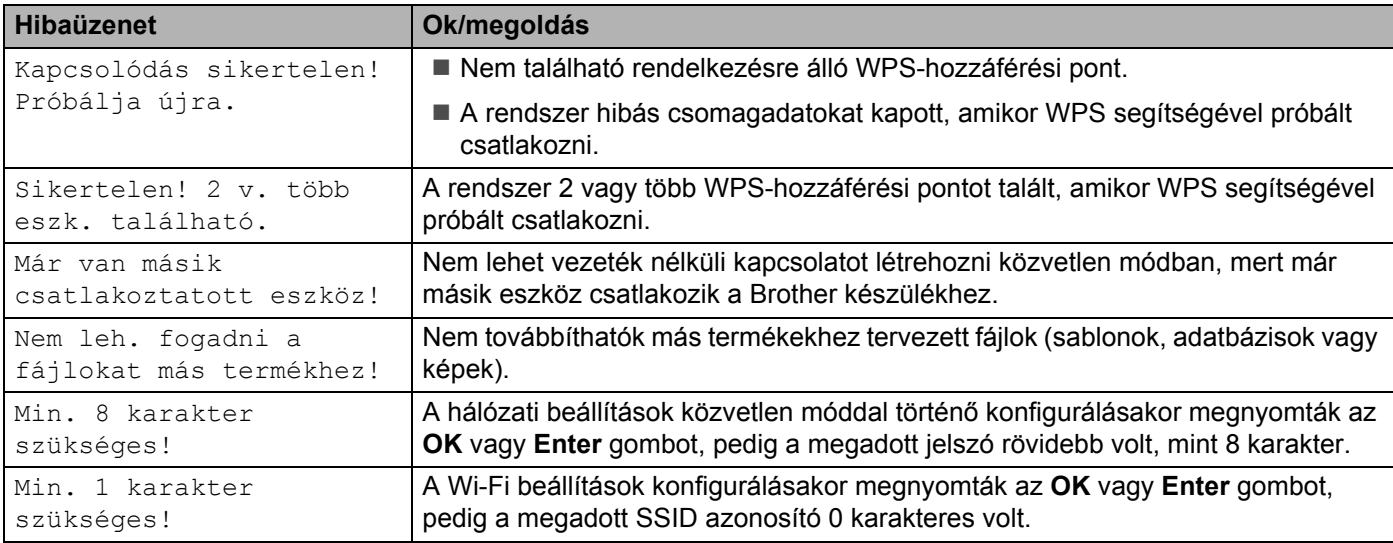

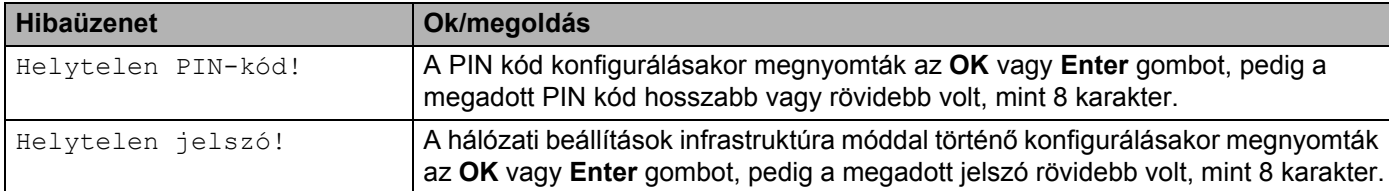

#### **Hibaüzenetek a Wi-Fi beállítások készülékről történő konfigurálásakor. (folytatás)**

#### <span id="page-40-0"></span>**Nem tudom befejezni a Wi-Fi hálózati beállítás konfigurációját.**

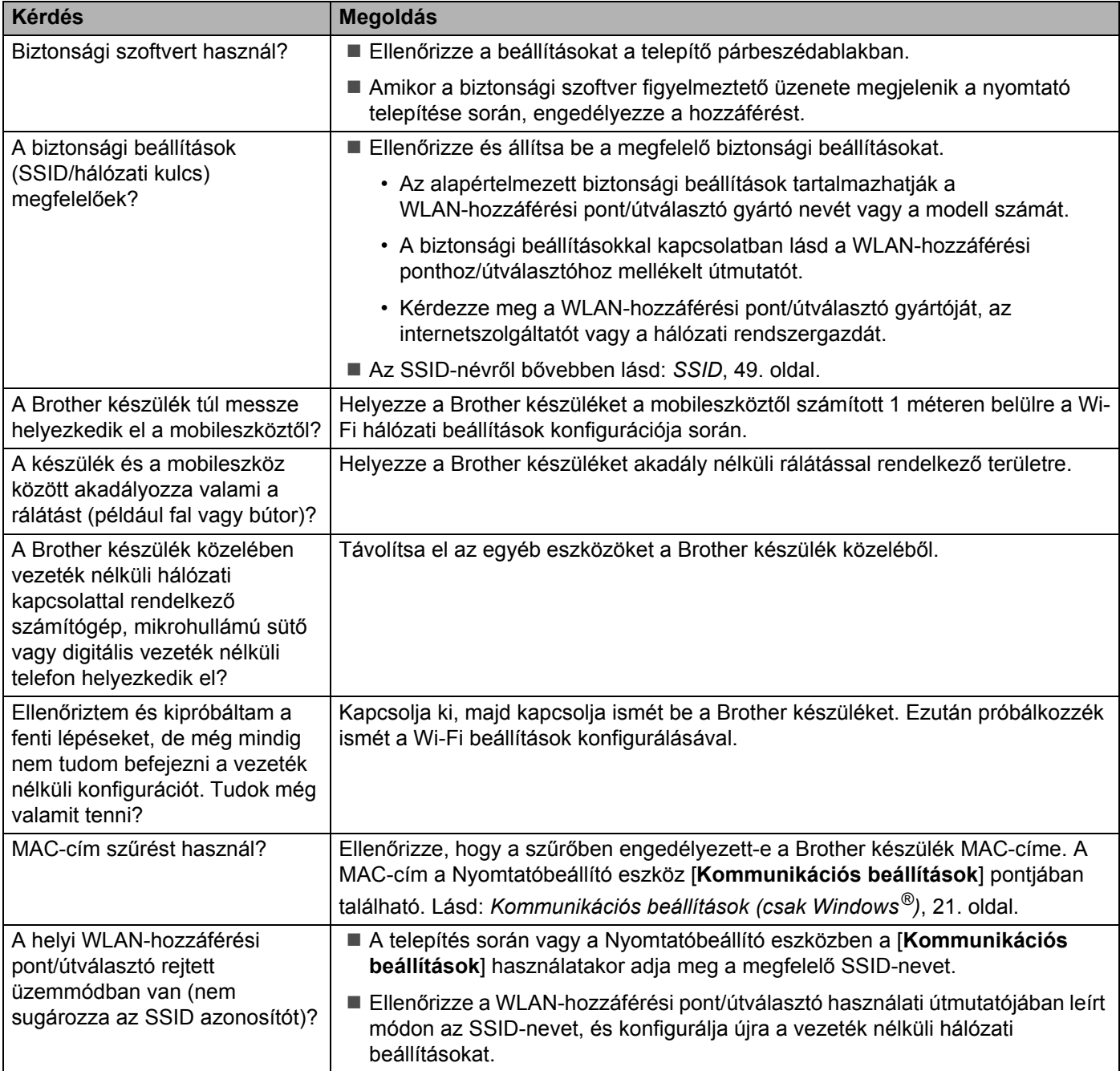

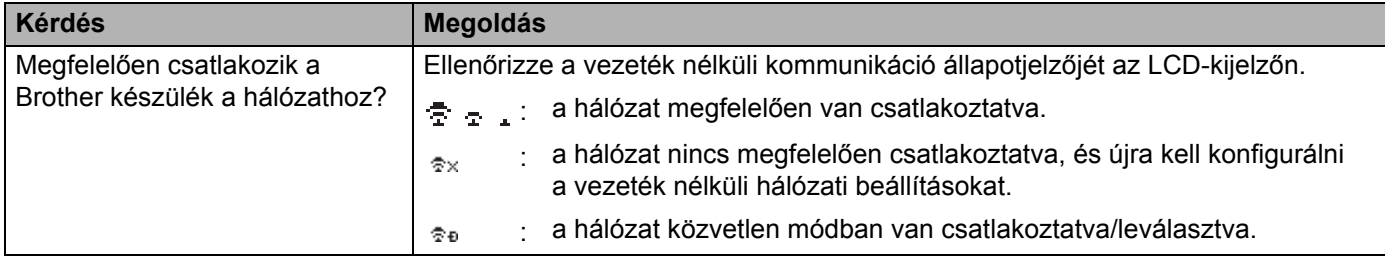

#### **Nem tudom befejezni a Wi-Fi hálózati beállítás konfigurációját. (folytatás)**

#### **A Brother készülék nem tud nyomtatni a hálózaton. A Brother készülék nem található a hálózaton, még a sikeres telepítést követően sem.**

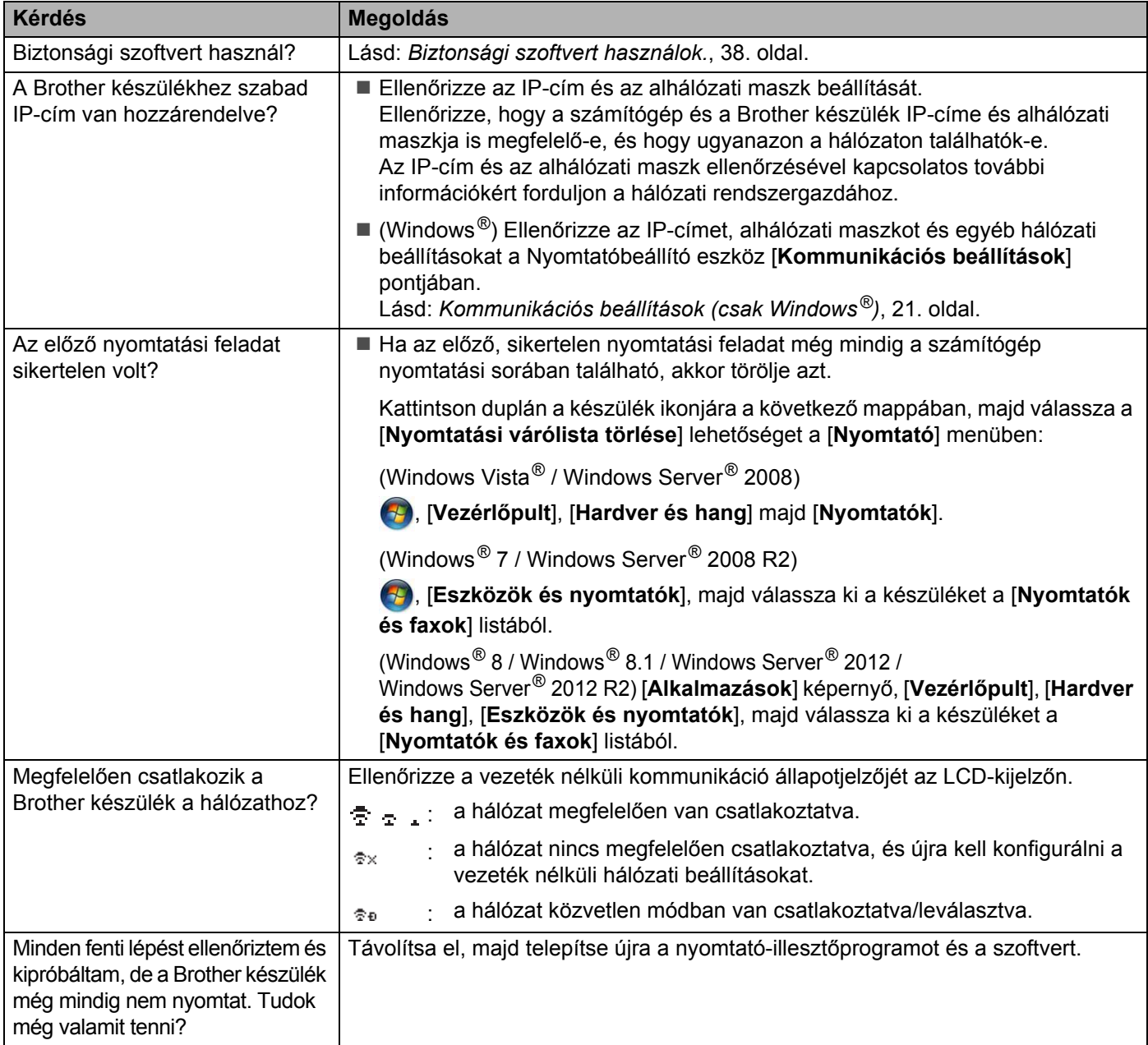

#### <span id="page-42-1"></span>**Biztonsági szoftvert használok.**

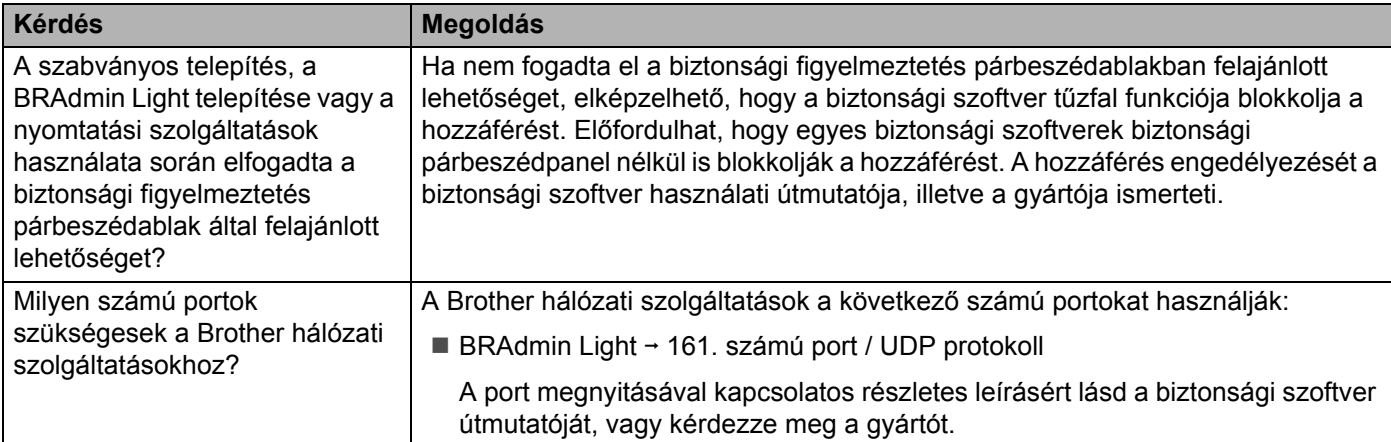

#### <span id="page-42-0"></span>**Biztos szeretnék lenni benne, hogy a hálózati eszközeim helyesen működnek.**

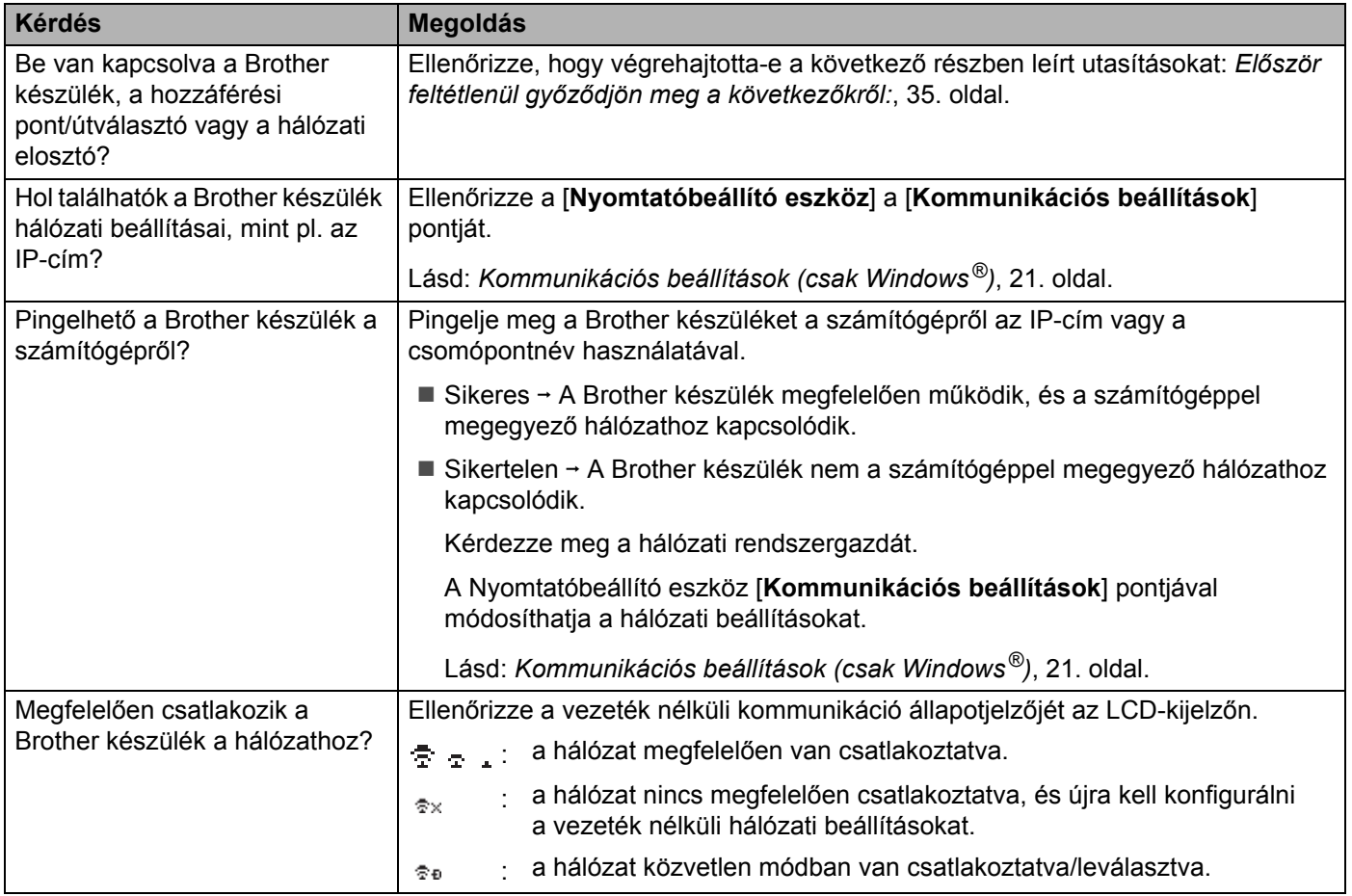

<span id="page-43-2"></span><span id="page-43-0"></span>**Protokollok <sup>9</sup>**

**9**

## <span id="page-43-3"></span><span id="page-43-1"></span>**Támogatott protokollok és biztonsági szolgáltatások <sup>9</sup>**

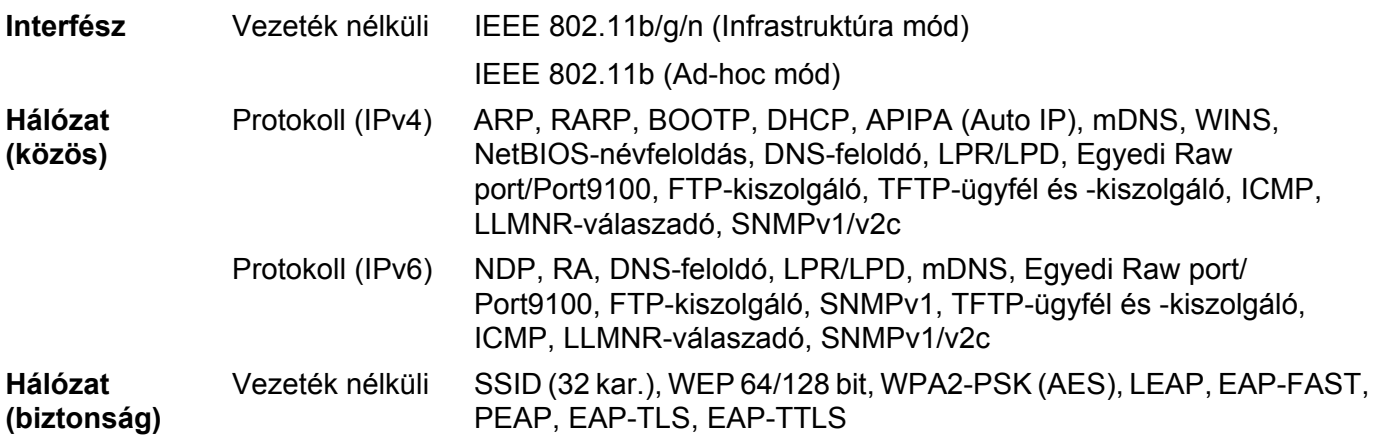

## <span id="page-44-3"></span><span id="page-44-0"></span>**10 Szójegyzék <sup>10</sup>**

## <span id="page-44-1"></span>**Protokollok**

A támogatott protokollok köre a használt modelltől függően változhat.

#### <span id="page-44-2"></span>**TCP/IP protokollok és funkciók <sup>10</sup>**

A protokollok a hálózati adatátvitel szabványosított szabálykészletei. A protokollok teszik lehetővé a felhasználók számára, hogy hálózati erőforrásokat érjenek el.

A Brother nyomtatóban használt nyomtatókiszolgáló a TCP/IP (átvitelvezérlő protokoll/internet protokoll) protokollt támogatja.

A TCP/IP az internet és e-mail kommunikációban használt legnépszerűbb protokoll. Ez a protokoll majdnem minden operációs rendszer, például Windows®, Windows Server®, Mac OS X és Linux® esetén használható.

#### **MEGJEGYZÉS**

- A protokoll beállításait HTTP felületen (webböngészőben) konfigurálhatja. (Lásd: *[A nyomtató](#page-22-4)  [beállításainak konfigurálása webalapú felügyelettel \(webböngész](#page-22-4)őn keresztül)*, 18. oldal.)
- A Brother nyomtató által támogatott protokollok megtekintéséhez lásd: *[Támogatott protokollok és](#page-43-3)  [biztonsági szolgáltatások](#page-43-3)*, 39. oldal.

A következő TCP/IP protokollok állnak rendelkezésre ezen a Brother nyomtatón:

#### **DHCP/BOOTP/RARP <sup>10</sup>**

A DHCP/BOOTP/RARP protokollok használatával konfigurálható automatikusan az IP-cím.

#### **MEGJEGYZÉS**

A DHCP/BOOTP/RARP protokollok használatához vegye fel a kapcsolatot a hálózati rendszergazdával.

#### **APIPA <sup>10</sup>**

Ha nem végzi el manuálisan (a BRAdmin szoftver használatával) vagy automatikusan (DHCP-/ BOOTP-/RARP-kiszolgáló segítségével) az IP-cím hozzárendelését, az automatikus magánhálózati IP-címkiosztási (APIPA) protokoll automatikusan elvégzi az IP-cím hozzárendelését a 169.254.0.1- 169.254.254.254 tartományban.

#### **ARP <sup>10</sup>**

A címmeghatározó protokoll IP-címet rendel hozzá egy TCP/IP-hálózaton található MAC-címhez.

#### **DNS-ügyfél <sup>10</sup>**

A Brother nyomtatókiszolgáló támogatja a tartománynév-rendszer (DNS) ügyfélfunkciót. Ez a funkció teszi lehetővé a nyomtatókiszolgáló számára, hogy más eszközökkel DNS-név használatával kommunikáljon.

Szójegyzék

#### **NetBIOS-névfeloldás <sup>10</sup>**

A NetBIOS (hálózati egyszerű bemeneti-kimeneti rendszer) névfeloldás teszi lehetővé egy másik eszköz IP-címének lekérdezését annak NetBIOS neve alapján a hálózati kapcsolat során.

#### **WINS <sup>10</sup>**

A Windows® internetes névszolgáltatás egy NetBIOS-névfeloldás nyújtó szolgáltatás, amely a helyi hálózaton található IP-címeket és NetBIOS neveket vonja össze.

#### **LPR/LPD <sup>10</sup>**

A TCP/IP hálózatokon gyakran használt nyomtatási protokollok.

#### **Egyedi Raw port (alapértelmezett: Port 9100) <sup>10</sup>**

Egy másik, a TCP/IP hálózatokon gyakran használt nyomtatási protokoll. Interaktív adatátvitelt tesz lehetővé.

#### **mDNS <sup>10</sup>**

Az mDNS teszi lehetővé a Brother nyomtatókiszolgáló számára, hogy automatikusan konfigurálja magát egy Mac OS X egyszerű hálózati konfigurációt alkalmazó rendszerrel való együttműködésre

#### **SNMP 100 100 100 100 100 100 100 100 100 100 100 100 100 100 100 100 100 100 100 100 100 100 100 100 100 100 100 100 100 100 100 100 100 100 100 100**

Az egyszerű hálózatkezelési protokoll (SNMP) a hálózati eszközök, többek között számítógépek, útválasztók és Brother hálózati nyomtatók kezelésére szolgál. A Brother nyomtatókiszolgáló az SNMPv1 és SNMPv2 változatokat támogatja.

#### **LLMNR <sup>10</sup>**

A helyi multicast névfeloldási protokoll (LLMNR) a szomszédos számítógép nevét tudja feloldani, ha a hálózat nem rendelkezik tartománynév-rendszer (DNS) kiszolgálóval. Az LLMNR-válaszadó funkció IPv4 és IPv6 környezetben egyaránt működik, ha az operációs rendszer rendelkezik LLMNR-küldő funkcióval, mint például a Windows® 7, Windows® 8 és Windows® 8.1.

## <span id="page-46-0"></span>**A Brother készülék hálózati konfigurálása <sup>10</sup>**

#### <span id="page-46-1"></span>**IP-cím, alhálózati maszk és átjáró <sup>10</sup>**

A készülék TCP/IP hálózati környezetben történő használatához konfigurálnia kell az IP-címet és alhálózati maszkot. A nyomtatókiszolgálóhoz rendelt IP-címnek a gazdaszámítógéppel megegyező logikai hálózaton kell lennie. Ha ez nem teljesül, akkor megfelelően kell konfigurálnia az alhálózati maszkot és az átjáró címét.

#### **IP-cím <sup>10</sup>**

Az IP-cím a hálózathoz kapcsolódó eszközöket azonosító számsorozat. Egy IP-cím négy darab, pontokkal elválasztott számból áll. Minden szám 0 és 254 közötti.

- Egy kis hálózatban például általában az utolsó szám változik:
	- 192.168.1.1
	- 192.168.1.2
	- 192.168.1.3

#### **Az IP-cím hozzárendelése a nyomtatókiszolgálóhoz <sup>10</sup>**

Ha a hálózaton van DHCP-/BOOTP-/RARP-kiszolgáló, a nyomtatókiszolgáló automatikusan erről a kiszolgálóról fogja lekérni az IP-címet.

#### **MEGJEGYZÉS**

Kisebb hálózatokon az útválasztó is elláthatja a DHCP-kiszolgáló feladatait.

A DHCP-, BOOTP- és RARP-kiszolgálókkal kapcsolatos bővebb információért lásd: *[DHCP használata az IP-cím konfigurálásához](#page-54-1)*, 50. oldal. *[BOOTP használata az IP-cím konfigurálásához](#page-55-0)*, 51. oldal. *[RARP használata az IP-cím konfigurálásához](#page-54-2)*, 50. oldal.

Ha nem rendelkezik DHCP-/BOOTP-/RARP-kiszolgálóval, az automatikus magánhálózati IP-címkiosztási (APIPA) protokoll automatikusan hozzárendel egy IP-címet a 169.254.0.1-169.254.254.254 tartományból. Az APIPA protokollal kapcsolatos további információkért lásd: *[APIPA használata az IP-cím konfigurálásához](#page-55-1)*, 51. oldal.

Szójegyzék

#### **Alhálózati maszk <sup>10</sup>**

Az alhálózati maszk korlátozza a hálózati kommunikációt.

- Például az 1. számítógép kommunikálhat a 2. számítógéppel.
	- 1. számítógép

IP-cím: 192.168.1.2

Alhálózati maszk: 255.255.255.0

• 2. számítógép

IP-cím: 192.168.1.3

Alhálózati maszk: 255.255.255.0

Az alhálózati maszkban a 0 jelenti a címnek azon részét, ahol nem korlátozott a kommunikáció. A fenti példában ez azt jelenti, hogy bármilyen olyan eszközzel lehetséges a kommunikáció, amelynek IP-címe 192.168.1.x-szel kezdődik (ahol az x 0 és 254 közötti szám).

#### **Átjáró (és útválasztó) <sup>10</sup>**

Az átjáró egy olyan hálózati pont, amely egy másik hálózat bejárataként funkcionál, és a hálózaton forgalmazott adatokat a pontos rendeltetési helyre továbbítja. Az útválasztó tudja, hogy az átjáróhoz érkező adatokat hová kell irányítani. Ha a rendeltetési hely egy külső hálózaton található, az útválasztó az adatokat a külső hálózat felé továbbítja. Ha a hálózat más hálózatokkal kommunikál, lehet, hogy az átjáró IP-címét is konfigurálnia kell. Ha nem ismeri az átjáró IP-címét, vegye fel a kapcsolatot a hálózati rendszergazdával.

**10**

### <span id="page-48-0"></span>**Vezeték nélküli hálózattal kapcsolatos szakkifejezések és alapelvek <sup>10</sup>**

#### <span id="page-48-1"></span>**A hálózat meghatározása <sup>10</sup>**

#### **SSID (szolgáltatáskészlet-azonosító) és csatornák <sup>10</sup>**

Az SSID és a csatorna konfigurálásával lehet meghatározni azt a vezeték nélküli hálózatot, amelyhez csatlakozni szeretne.

 $\blacksquare$  SSID

Minden hálózat saját hálózatnévvel rendelkezik, amelyet SSID-nek (szolgáltatáskészlet-azonosítónak) neveznek. Az SSID egy legfeljebb 32 byte-os érték, amely a hozzáférési ponthoz van hozzárendelve. A vezeték nélküli hálózathoz társítani kívánt vezeték nélküli eszközöknek az adott hozzáférési ponthoz kell kapcsolódniuk. A hozzáférési pont és a vezeték nélküli hálózati eszközök rendszeresen vezeték nélküli adatcsomagokat (úgynevezett adatgyűjtő jeleket) küldenek, amelyek az SSID-információkat tartalmazzák. Amikor a vezeték nélküli hálózati eszköz észleli az adatgyűjtő jelet, azonosíthatóvá válnak a csatlakozáshoz elég közel található vezeték nélküli hálózatok.

#### ■ Csatornák

A vezeték nélküli hálózatok csatornákat használnak. Minden vezeték nélküli hálózati csatorna más-más frekvenciát használ. Egy vezeték nélküli hálózathoz akár 14 különböző csatorna használható. Számos országban azonban a rendelkezésre álló csatornák száma korlátozott.

#### <span id="page-48-2"></span>**Biztonsági szakkifejezések <sup>10</sup>**

#### **Hitelesítés és titkosítás <sup>10</sup>**

A legtöbb vezeték nélküli hálózat valamilyen biztonsági beállítást használ. Ezek a biztonsági beállítások határozzák meg a hitelesítés (az eszközök hogyan azonosítják magukat a hálózaton) és a titkosítás (a hálózaton küldött adatok titkosítása) módját. **Ha a Brother vezeték nélküli készülék konfigurálása során nem megfelelően adja meg ezeket a beállításokat, a készülék nem fog tudni csatlakozni a vezeték nélküli hálózathoz.** Ezért körültekintéssel kell eljárnia ezen beállítások konfigurálása során.

#### **Személyes vezeték nélküli hálózaton alkalmazott hitelesítési és titkosítási módok <sup>10</sup>**

A személyes vezeték nélküli hálózat kisméretű, például a készülék otthoni vezeték nélküli hálózati felhasználására szolgáló hálózat, IEEE 802.1x támogatás nélkül.

Ha a készüléket IEEE 802.1x hitelesítést támogató vezeték nélküli hálózaton kívánja használni, lásd: *[Vállalati](#page-51-0)  [vezeték nélküli hálózaton alkalmazott hitelesítési és titkosítási módok](#page-51-0)*, 47. oldal.

#### **Hitelesítési módok <sup>10</sup>**

■ Nvílt rendszer

A vezeték nélküli eszközök minden hitelesítés nélkül hozzáférhetnek a hálózathoz.

■ Megosztott kulcs

A vezeték nélküli hálózathoz hozzáférő eszközök egy titkos, előre meghatározott kulcsot osztanak meg egymással.

A Brother vezeték nélküli nyomtató WEP-kulcsot használ előre meghatározott kulcsként.

WPA-PSK

Wi-Fi Protected Access védett hozzáférésű előre megosztott kulcs (WPA-PSK) engedélyezése, ami lehetővé teszi a Brother vezeték nélküli nyomtató számára, hogy a WPA-PSK esetében TKIP hitelesítéssel kapcsolódik a hozzáférési pontokhoz.

WPA2-PSK

Wi-Fi Protected Access védett hozzáférésű előre megosztott kulcs (WPA2-PSK) engedélyezése, ami lehetővé teszi a Brother vezeték nélküli nyomtató számára, hogy a WPA2-PSK (WPA-Personal) esetében AES hitelesítéssel kapcsolódik a hozzáférési pontokhoz.

■ WPA-PSK/WPA2-PSK

Vezeték nélküli védett hozzáférésű előre megosztott kulcs (WPA-PSK/WPA2-PSK) használatának engedélyezése, ami lehetővé teszi a Brother vezeték nélküli nyomtató számára, hogy a WPA-PSK esetében TKIP, a WPA-PSK és WPA2-PSK (WPA-Personal) esetében AES hitelesítéssel kapcsolódik a hozzáférési pontokhoz.

#### **Titkosítási módszerek <sup>10</sup>**

■ Nincs

Nem használt titkosítási módszert.

■ WEP

A WEP (vezetékessel egyenértékű biztonság) használatával az adatok küldése és fogadása egy titkos kulccsal zajlik.

 $\blacksquare$  TKIP

A TKIP (ideiglenes kulcs integritás protokoll) csomagonkénti kulcsot biztosít, és az üzenet integritásának ellenőrzését kulcsújrakiosztással kombinálja.

■ AES

Az AES (fejlett titkosítási szabvány) a szimmetrikus kulccsal történő titkosítás révén erősebb adatvédelmet biztosít.

Szójegyzék

#### **Hálózati kulcs <sup>10</sup>**

■ Nyílt rendszer/Megosztott kulcs, WEP-titkosítással

Ez a kulcs egy 64 bites vagy 128 bites érték, amelyet ASCII vagy hexadecimális formátumban kell megadni.

• 64 (40) bites ASCII:

5 szöveges karakter, pl. "WSLAN" (különbséget tesz a kisbetűk/nagybetűk között).

• 64 (40) bites hexadecimális:

10 jegyű hexadecimális adat, pl. "71f2234aba".

• 128 (104) bites ASCII:

13 szöveges karakter, pl. "Wirelesscomms" (különbséget tesz a kisbetűk/nagybetűk között).

• 128 (104) bites hexadecimális:

26 jegyű hexadecimális adat, pl. "71f2234ab56cd709e5412aa2ba".

■ WPA-PSK/WPA2-PSK és TKIP vagy AES, WPA2 AES titkosítással

Legalább 8 karakter hosszú, legfeljebb 63 karakteres előre megosztott kulcsot (PSK) használ.

Szójegyzék

#### <span id="page-51-0"></span>**Vállalati vezeték nélküli hálózaton alkalmazott hitelesítési és titkosítási módok <sup>10</sup>**

A vállalati vezeték nélküli hálózat nagyméretű, például a készülék vállalati vezeték nélküli hálózati felhasználására szolgáló hálózat, IEEE 802.1x támogatással. Ha a készüléket IEEE 802.1x hitelesítést támogató vezeték nélküli hálózati környezetben konfigurálja, a következő hitelesítési és titkosítási módokat használhatja:

#### **Hitelesítési módok <sup>10</sup>**

■ LEAP (vezeték nélküli hálózathoz)

A Cisco Systems, Inc. által kidolgozott Cisco LEAP (könnyen bővíthető hitelesítési protokoll) felhasználói azonosítót és jelszót alkalmaz a hitelesítéshez.

**FAP-FAST** 

A Cisco Systems, Inc. által kidolgozott Cisco EAP-FAST (bővíthető hitelesítési protokoll – rugalmas hitelesítés biztonsági csatornán keresztül) felhasználói azonosítót és jelszót alkalmaz a hitelesítéshez, és szimmetrikus kulcsú algoritmusokkal hitelesített alagutat hoz létre.

A Brother készülék az alábbi belső hitelesítési módokat támogatja:

- EAP-FAST/NONE
- EAP-FAST/MS-CHAPv2
- EAP-FAST/GTC
- **PEAP**

A Microsoft Corporation, a Cisco Systems és az RSA Security által kifejlesztett PEAP (védett bővíthető hitelesítési protokoll) titkosított SSL (Secure Sockets Layer) / TLS (Transport Layer Security) csatornát hoz létre az ügyfél és a hitelesítési kiszolgáló között a felhasználói azonosítók és jelszavak küldéséhez. A PEAP kölcsönös hitelesítést biztosít a kiszolgáló és az ügyfél között.

A Brother készülék az alábbi belső hitelesítési módokat támogatja:

- PEAP/MS-CHAPv2
- PEAP/GTC
- EAP-TTLS

A Funk Software és a Certicom által kidolgozott EAP-TTLS (bővíthető hitelesítési protokoll csatornán keresztüli szállítási rétegbeli védelemmel) a PEAP protokollhoz hasonló titkosított SSL-csatornát hoz létre az ügyfél és a hitelesítési kiszolgáló között a felhasználói azonosítók és jelszavak küldéséhez. Az EAP-TTLS kölcsönös hitelesítést biztosít a kiszolgáló és az ügyfél között.

A Brother készülék az alábbi belső hitelesítési módokat támogatja:

- FAP-TTI S/CHAP
- EAP-TTLS/MS-CHAP
- EAP-TTLS/MS-CHAPv2
- EAP-TTLS/PAP
- $E$ FAP-TLS

Az EAP-TLS (bővíthető hitelesítési protokoll szállítási rétegbeli védelemmel) esetén mind az ügyféloldalon, mind a hitelesítési kiszolgálón kötelező a digitális tanúsítványalapú hitelesítés.

#### **Titkosítási módszerek <sup>10</sup>**

 $\blacksquare$  TKIP

A TKIP (ideiglenes kulcs integritás protokoll) csomagonkénti kulcsot biztosít, és az üzenet integritásának ellenőrzését kulcsújrakiosztással kombinálja.

■ AES

Az AES (fejlett titkosítási szabvány) a szimmetrikus kulccsal történő titkosítás révén erősebb adatvédelmet biztosít.

■ CKIP

A Cisco Systems, Inc. által a LEAP-hez kifejlesztett eredeti kulcsintegritás protokoll

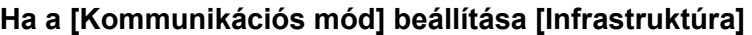

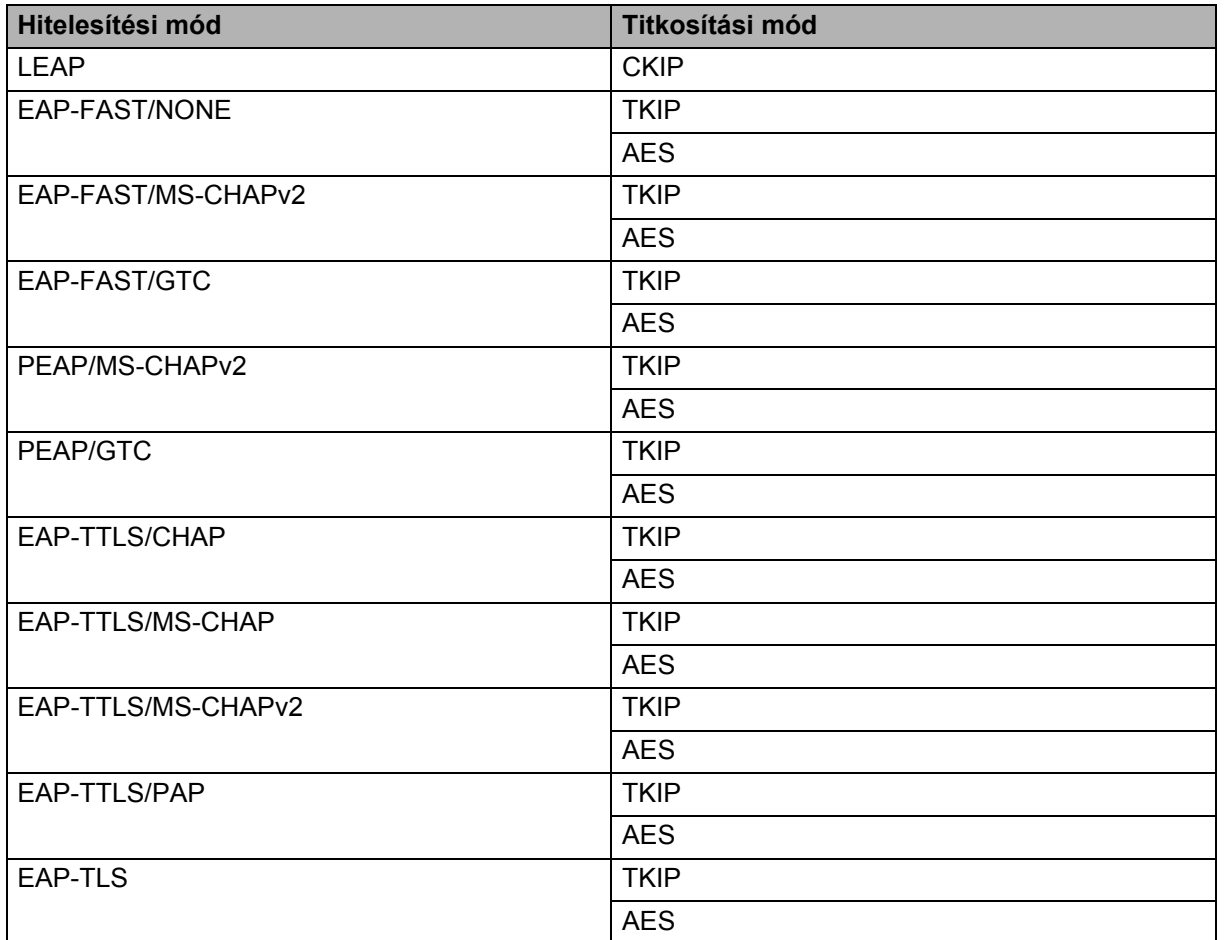

#### **Felhasználói azonosító és jelszó <sup>10</sup>**

A következő biztonsági módszerek a 64 karakteresnél rövidebb felhasználói azonosító és a 32 karakteresnél rövidebb jelszó használatát támogatják.

- $II$ FAP
- EAP-FAST
- **PEAP**
- EAP-TTLS
- EAP-TLS (felhasználói azonosító esetén)

### <span id="page-53-0"></span>**A Wireless Direct hálózattal kapcsolatos szakkifejezések <sup>10</sup>**

#### <span id="page-53-1"></span>**Eszközinformáció <sup>10</sup>**

#### **Eszköznév <sup>10</sup>**

Ellenőrizheti a Brother készülék eszköznevét a Wireless Direct hálózati környezetben. Az eszköznév PT-xxxx formátumban látható (ahol az xxxx az adott modell neve).

#### <span id="page-53-3"></span>**SSID <sup>10</sup>**

Ebben a mezőben az aktuális Wireless Direct hálózat SSID-neve látható. A kijelzőn az SSID-név legfeljebb 32 karaktere jelenik meg.

#### **IP-cím <sup>10</sup>**

Ebben a mezőben a készülék aktuális IP-címe látható.

#### <span id="page-53-2"></span>**Állapotinformáció <sup>10</sup>**

#### **Jel <sup>10</sup>**

Ebben a mezőben az aktuális Wireless Direct hálózat jelerőssége látható.

#### **Csatorna <sup>10</sup>**

Ebben a mezőben az aktuális Wireless Direct hálózati csatorna látható.

#### **Sebesség <sup>10</sup>**

Ebben a mezőben az aktuális Wireless Direct hálózat sebessége látható.

### <span id="page-54-0"></span>**IP-cím beállításának egyéb módjai (haladó felhasználók és rendszergazdák számára) <sup>10</sup>**

#### <span id="page-54-1"></span>**DHCP használata az IP-cím konfigurálásához <sup>10</sup>**

A dinamikus állomáskonfiguráló protokoll (DHCP) az IP-címek kiosztására alkalmas automatikus mechanizmusok egyike. Ha van a hálózaton DHCP-kiszolgáló, akkor a nyomtatókiszolgáló automatikusan lekéri az IP-címet a DHCP-kiszolgálótól, és regisztrálja saját nevét egy tetszőleges RFC 1001 és 1002-kompatibilis dinamikus névszolgáltatással.

#### **MEGJEGYZÉS**

Ha nem szeretné a nyomtatókiszolgálót DHCP, BOOTP vagy RARP útján konfigurálni, a betöltési módot statikusra kell állítania annak érdekében, hogy a nyomtatókiszolgáló statikus IP-címmel rendelkezzen. Ez megakadályozza, hogy a nyomtatókiszolgáló az említett rendszerektől kérje le az IP-címet. A betöltési módszer módosításához használja a BRAdmin alkalmazásokat vagy a webalapú felügyeletet webböngészőn keresztül.

#### <span id="page-54-2"></span>**RARP használata az IP-cím konfigurálásához <sup>10</sup>**

A Brother nyomtatókiszolgáló IP-címét a gazdaszámítógép fordított ARP (RARP) szolgáltatásával konfigurálhatja. Ezt egy fájl szerkesztésével végezheti el (ha ez a fájl nem létezik, hozza létre) egy, a következőhöz hasonló bejegyzéssel:

00:80:77:31:01:07 BRN008077310107 (vagy BRW008077310107 vezeték nélküli hálózat esetén)

Itt az első bejegyzés a nyomtatókiszolgáló MAC-címe (Ethernet-címe), a második bejegyzés pedig a nyomtatókiszolgáló neve (a névnek meg kell egyeznie az /etc/hosts fájlban megadottal).

Ha nem fut a RARP szolgáltatás, indítsa el. (A rendszertől függően a parancs rarpd, rarpd -a, in.rarpd -a vagy más lehet, további információkért írja be a man rarpd parancsot, vagy olvassa el a rendszer dokumentációját.)

A Brother nyomtatókiszolgáló az IP-címet a RARP szolgáltatástól kéri le a nyomtató bekapcsolásakor.

#### <span id="page-55-0"></span>**BOOTP használata az IP-cím konfigurálásához <sup>10</sup>**

A BOOTP a RARP egyik alternatívája, azzal az előnnyel, hogy lehetővé teszi az alhálózati maszk és az átjáró konfigurálását. Ahhoz, hogy a BOOTP használatával konfigurálja az IP-címet, bizonyosodjon meg róla hogy a gazdaszámítógépen telepítve van és fut a BOOTP (meg kell, hogy jelenjen az /etc/services fájlban valódi szolgáltatásként; további információkért írja be a man bootpd parancsot, vagy olvassa el a rendszer dokumentációját). A BOOTP indítása általában az /etc/inetd.conf fájlból történik, ezért lehet, hogy engedélyeznie kell úgy, hogy eltávolítia a fájlban a bootp bejegyzés előtti "#" jelet. Például az /etc/inetd.conf fájl tipikus bootp bejegyzése a következő:

#bootp dgram udp wait /usr/etc/bootpd bootpd -i

A rendszertől függően ez a bejegyzést "bootps" is lehet a "bootp" helyett.

#### **MEGJEGYZÉS**

A BOOTP engedélyezéséhez egy szerkesztőprogrammal egyszerűen törölje a "#" jelet (ha nincs "#" jel, akkor a BOOTP már engedélyezve van). Ezután szerkessze a BOOTP konfigurációs fájlt (általában /etc/bootptab), és adja meg a nyomtatókiszolgáló nevét, a hálózat típusát (1 az Ethernet esetén), MAC-címét (Ethernet-címét) és IP-címét, valamint az alhálózati maszkot és átjárót. Sajnos nem áll rendelkezésre szabványos módszer erre az eljárásra, így át kell tekintenie a rendszerdokumentációt annak megállapításához, hogy ezeket az információkat miként adja meg. Egy tipikus /etc/bootptab bejegyzés a következő lehet:

BRN310107 1 00:80:77:31:01:07 192.168.1.2

és:

BRN310107:ht=ethernet:ha=008077310107:\ip=192.168.1.2:

A "BRN" vezeték nélküli hálózat esetén "BRW" lesz.

Egyes BOOTP-gazdaszoftverimplementációk nem reagálnak a BOOTP-kérésekre, ha nem adott meg letöltési fájlnevet a konfigurációs fájlban. Ebben az esetben egyszerűen hozzon létre egy üres fájlt a gazdaszámítógépen, és adja meg a fájl nevét és elérési útját a konfigurációs fájlban.

A RARP-hez hasonlóan a nyomtatókiszolgáló a BOOTP-kiszolgálóról tölti be az IP-címét a nyomtató bekapcsolásakor.

#### <span id="page-55-1"></span>**APIPA használata az IP-cím konfigurálásához <sup>10</sup>**

A Brother nyomtatókiszolgáló támogatja az automatikus magánhálózati IP-címkiosztási (APIPA) protokollt. Az APIPA használatával a DHCP-ügyfelek automatikusan konfigurálják az IP-címet és alhálózati maszkot, ha a DHCP-kiszolgáló nem érhető el. Az eszköz saját IP-címét a 169.254.0.1-169.254.254.254 tartományban választja ki. Az alhálózati maszk értéke automatikusan 255.255.0.0, az átjáró címe pedig 0.0.0.0 lesz.

Alapértelmezett beállításként az APIPA protokoll engedélyezve van. Ha le szeretné tiltani az APIPA protokollt, azt a BRAdmin Light vagy webalapú felügyelet (webböngésző) használatával teheti meg.

#### <span id="page-56-0"></span>**ARP használata az IP-cím konfigurálásához <sup>10</sup>**

Ha nem tudja használni a BRAdmin alkalmazást, és a hálózat nem használ DHCP-kiszolgálót, használhatja helyettük az ARP parancsot. Az ARP parancs azokon a Windows<sup>®</sup> rendszereken érhető el, ahol telepítve van a TCP/IP. Az ARP használatához adja meg a következő parancsot a parancssorban:

arp -s ipaddress ethernetaddress

ping ipaddress

Ahol az ethernetaddress a nyomtatókiszolgáló MAC-címe (Ethernet-címe), és az ipaddress a nyomtatókiszolgáló IP-címe. Például:

#### **Windows® rendszerek**

A Windows<sup>®</sup> rendszereken kötőiel "-" karakter szükséges a MAC-cím (Ethernet-cím) egyes számjegyei között.

arp -s 192.168.1.2 00-80-77-31-01-07 ping 192.168.1.2

#### **MEGJEGYZÉS**

Az arp -s parancs használatához ugyanazon az Ethernet-szegmensen kell lenni (azaz nem lehet útválasztó a nyomtatókiszolgáló és az operációs rendszer között).

Ha útválasztó van a hálózaton, az IP-cím megadásához a BOOTP protokollt használhatja, vagy az ebben a fejezetben ismertetett más módszereket alkalmazhat. Ha a rendszergazda úgy konfigurálta a rendszert, hogy az IP-címet BOOTP, DHCP vagy RARP használatával kérje le, a Brother nyomtatókiszolgáló az említett IP-címlekérési rendszerek bármelyikétől tud IP-címet lekérni. Ebben az esetben nem kell az ARP parancsot használni. Az ARP parancs csak egyszer használható. Biztonsági okokból, ha a Brother nyomtatókiszolgáló IP-címét egyszer már módosította az ARP paranccsal, nem használhatja még egyszer az ARP parancsot a cím megváltoztatására. A nyomtatókiszolgáló minden ilyen kísérletet figyelmen kívül hagy. Ha ismét módosítani szeretné az IP-címet, használja a webalapú felügyeletet webböngészőn keresztül, vagy állítsa vissza a nyomtatókiszolgáló gyári alapbeállításait (ami ezután ismét lehetővé teszi az ARP parancs használatát).

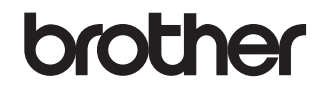

**Látogasson meg bennünket a világhálón <http://www.brother.com/>**